Informacje o publicznej aplikacji mobilnej

# Spis treści

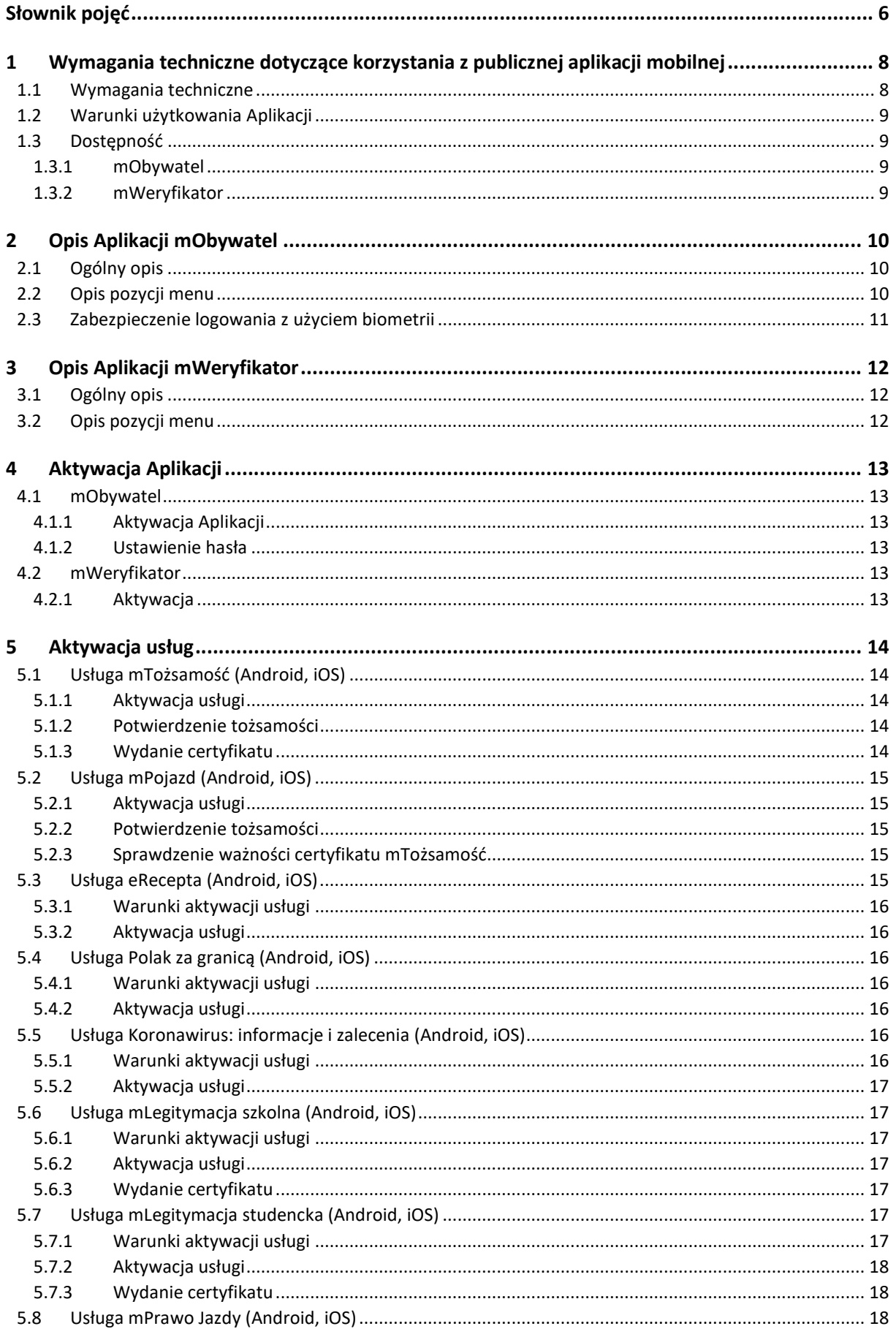

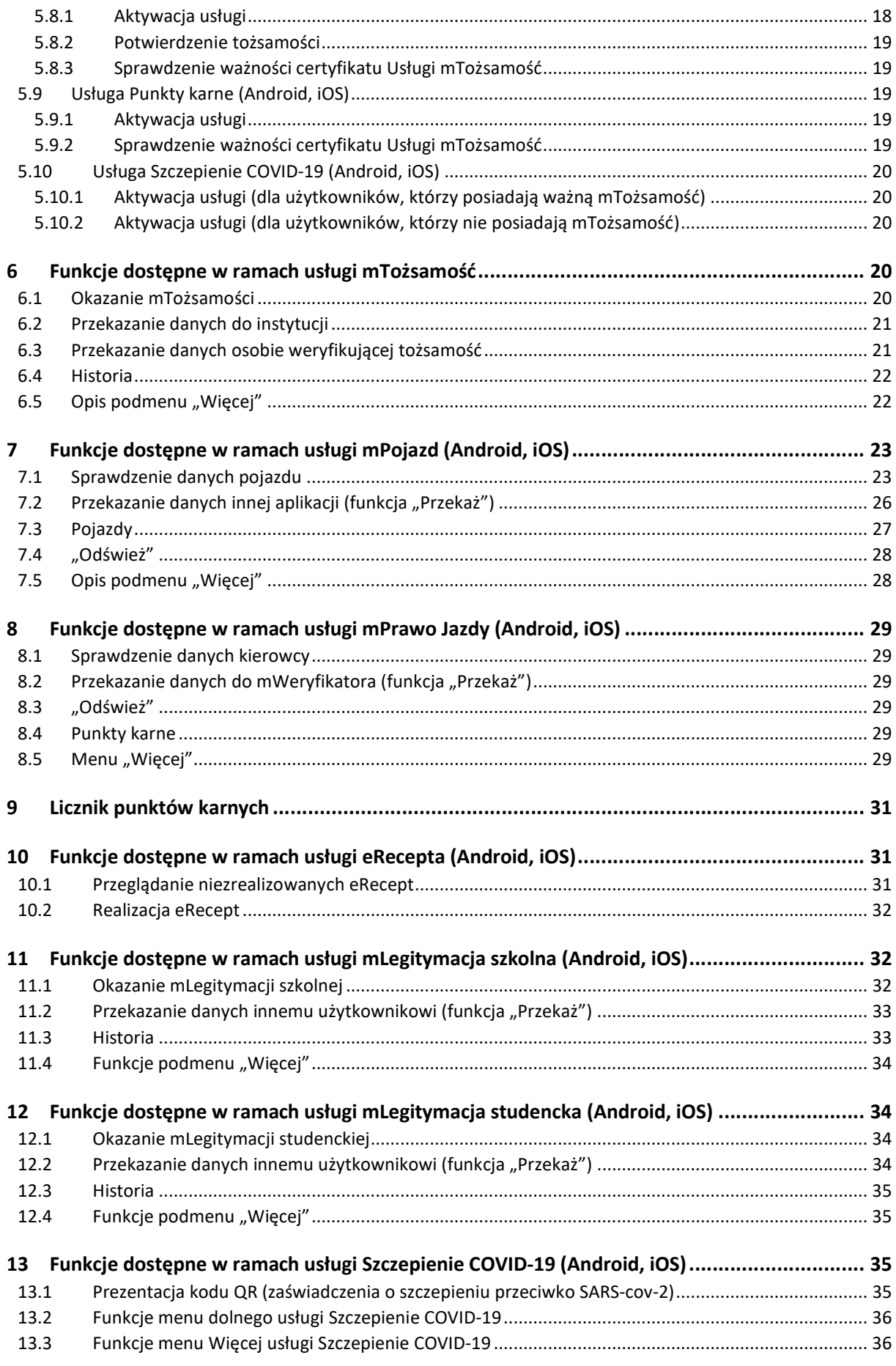

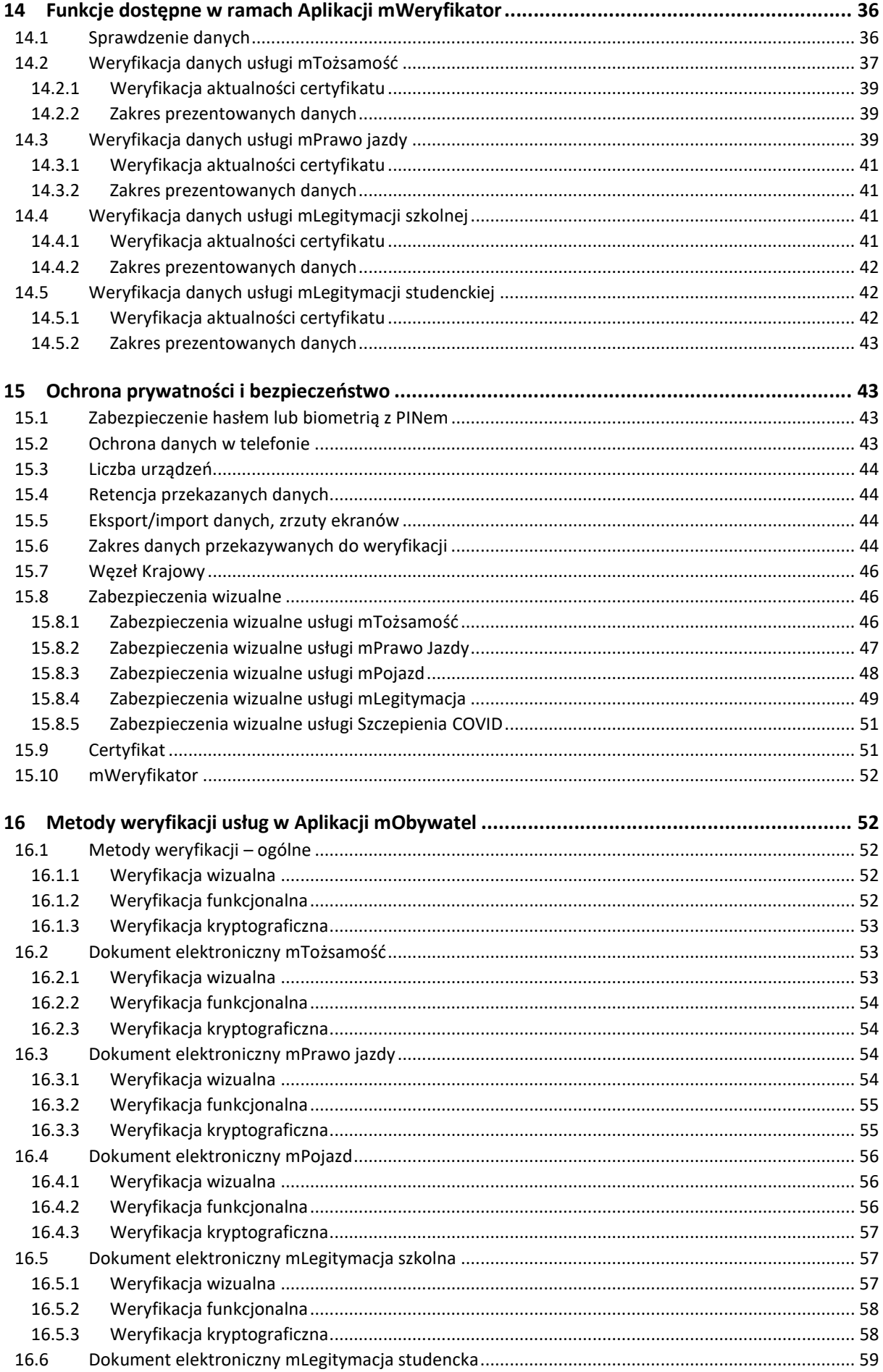

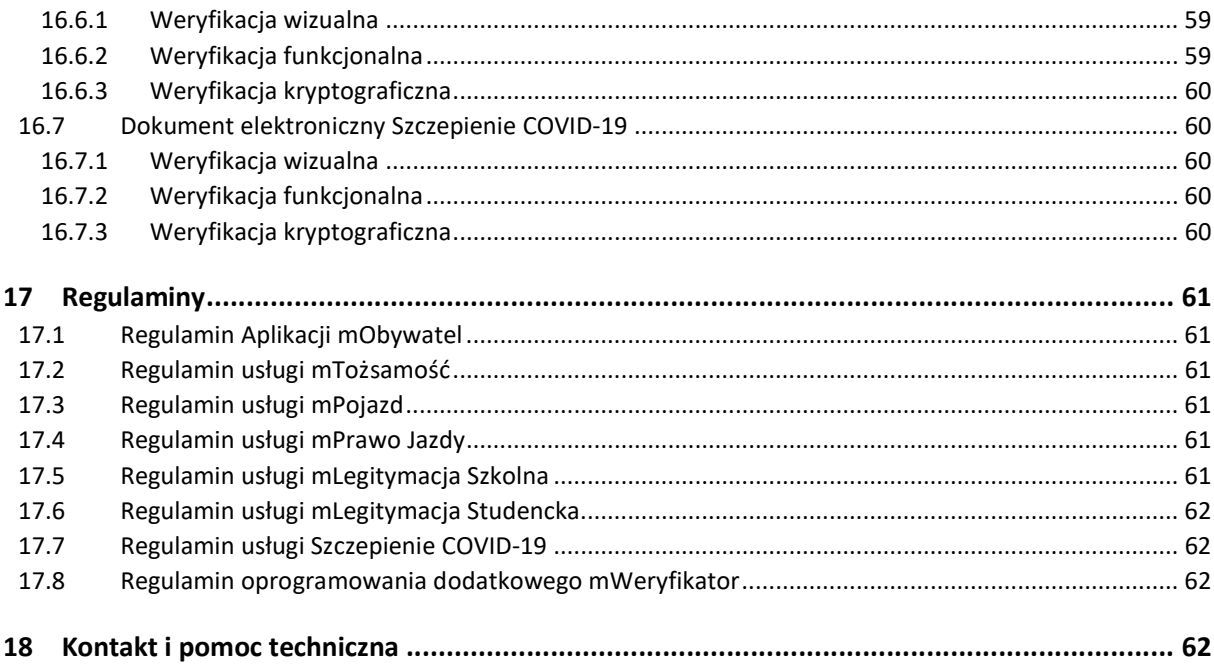

# Słownik pojęć

Minister – minister właściwy do spraw informatyzacji – Minister Cyfryzacji, Kancelaria Prezesa Rady Ministrów, ul. Królewska 27, 00-060 Warszawa. Minister jest także administratorem danych osobowych.

Aplikacja mObywatel lub Aplikacja – publiczna aplikacja mobilna, o której mowa w art 19e Ustawy o informatyzacji działalności podmiotów realizujących zadania publiczne (Dz. U. z 2019 r. poz. 700, z późn. zm.), zwana dalej "ustawą o informatyzacji". Warunki udostępniania oraz zapewniania rozwoju oprogramowania publicznej aplikacji mobilnej określają art. 19e -19i ww. ustawy oraz Regulamin Aplikacji.

Użytkownik – osoba, która korzysta na smartfonie z Aplikacji.

mTożsamość lub Usługa mTożsamość (Android, iOS)– usługa o której mowa w art. 19e ust. 2 pkt 1 ustawy o informatyzacji działalności podmiotów realizujących zadania publiczne (Dz.U z 2017 r. poz. 570 z późn. zm.) dostępna na smartfonie Użytkownika w Aplikacji mObywatel umożliwiająca weryfikację tożsamości Użytkownika.

mLegitymacja szkolna lub Usługa mLegitymacja szkolna (Android, iOS) – dokument elektroniczny, o którym mowa w § 3 ust. 1a rozporządzenia Ministra Edukacji Narodowej w sprawie świadectw, dyplomów państwowych i innych druków szkolnych (Dz.U z 2018 r. poz. 939 z późn. zm.) w związku z art. 19e ust. 2 pkt 2 ustawy o informatyzacji.

mLegitymacja studencka lub Usługa mLegitymacja studencka (Android, iOS) – dokument elektroniczny, o którym mowa w § 20 ust. 2 rozporządzenia Ministra Nauki i Szkolnictwa Wyższego z dnia 27 września 2018 r. w sprawie studiów (Dz. U. poz. 1861 ze zm.), w związku z art. 19e ust. 2 pkt 2 ustawy o informatyzacji.

mPrawo jazdy lub Usługa mPrawo jazdy lub Prawo jazdy online (Android, iOS) – usługa Ministra, o której mowa w art. 19e ust. 2 pkt 2 ustawy o informatyzacji, dostępna na urządzeniu mobilnym Użytkownika w Aplikacji, której wykorzystywanie odbywa się na warunkach określonych w ustawie o informatyzacji, Ustawie Prawo o ruchu drogowym oraz Regulaminie. mPrawo jazdy dostępne jest dzięki zwolnieniu z obowiązku posiadania przy sobie tradycyjnego prawa jazdy i ustawie z dnia 14 sierpnia 2020 r. o zmianie ustawy – Prawo o ruchu drogowym oraz niektórych innych ustaw (Dz. U. z 2020 r. poz. 1517).

Usługa dostępna od 5 grudnia 2020 r. w aplikacji, w opisie której zaznaczono możliwość uruchomienia mPrawa jazdy.

Punkty karne, Usługa Punkty karne, Licznik Punktów Karnych lub Usługa Licznik Punktów karnych (Android, iOS) – usługa online Ministra Cyfryzacji pozwalająca na sprawdzenie liczby punktów karnych, o których mowa w art. 98 ust. 1 ustawy z dnia 5 stycznia 2011 r. O kierujących pojazdami (Dz. U. z 2020 r. poz. 346), otrzymanych za naruszenie przepisów drogowych przez kierowcę wnioskującego o ich prezentację. Dostęp do stanu liczbowego punktów karnych udzielany jest na podstawie art. 100c ust. 2c ustawy z dnia 20 czerwca 1997r. Prawo o ruchu drogowym (Dz.U. z 2017 r. poz. 128, ze zm.) i odbywa się na warunkach określonych w niniejszym Regulaminie oraz w ustawie o informatyzacji. Do odczytu informacji o stanie punktów karnych wymagany jest dostęp do internetu.

Usługa dostępna od 5 grudnia 2020 r. w aplikacji, w opisie której zaznaczono możliwość uruchomienia Licznika Punktów karnych.

mPojazd lub Usługa mPojazd (Android, iOS) – usługa, o której mowa w art. 19e ust. 2 pkt 3 ustawy o informatyzacji, dostępna na smartfonie Użytkownika w aplikacji mObywatel, której wykorzystywanie odbywa się na warunkach określonych w niniejszym Regulaminie i w ustawie o informatyzacji oraz ustawie z dnia 20 czerwca 1997 r. – Prawo o ruchu drogowym (Dz .U. z 2018 r., poz. 1990 z późn. zm.), zwanej dalej "ustawą o Prawo o ruchu drogowym".

eRecepta lub Usługa eRecepta (Android, iOS) – usługa online Ministra Zdrowia pozwalająca na dostęp, za pośrednictwem Aplikacji, do Internetowego Konta Pacjenta w zakresie prezentacji niezrealizowanych recept elektronicznych – dokumentów elektronicznych o których mowa w art. 2 ust. 6 lit. a ustawy o systemie informacji w ochronie zdrowia (Dz. U. z 2019 r., poz. 408 z późn. zm.)

Szczepienie COVID-19 – usługa Ministra Zdrowia i Ministra Cyfryzacji, o której mowa w art. 19e ust. 2 ustawy o informatyzacji, umożliwiająca prezentację w Aplikacji potwierdzenie szczepienia przeciwko wirusowi SARS-CoV-2 dla zaszczepionych Użytkowników.

CEZ – Centrum e-Zdrowia (CeZ) - państwowa jednostką budżetowa powołana przez Ministra Zdrowia, której głównym przedmiotem działalności jest realizacja zadań z zakresu budowy społeczeństwa informacyjnego, obejmujących organizację i ochronę zdrowia oraz wspomaganie decyzji zarządczych ministra właściwego do spraw zdrowia na podstawie prowadzonych analiz.

SIM - System Informacji Medycznej, o którym mowa w ustawie z dnia 28 kwietnia 2011 r. o systemie informacji w ochronie zdrowia, w którym znajdują się informacje o zdarzeniach medycznych wszystkich obywateli Polski – niezależnie od płatnika – oraz obywateli Unii Europejskiej i innych krajów, którzy skorzystają ze świadczeń zdrowotnych w Polsce.

Koronawirus: informacje i zalecenia (Android, iOS) – usługa online Ministra Cyfryzacji pozwalająca na dostęp, za pośrednictwem Aplikacji, do aktualnych, oficjalnych i wiarygodnych informacji na temat nowego koronawirusa SARS-Cov-2 wywołującego chorobę COVID-19 oraz informacji jak zachować środki ostrożności i jak postępować w przypadku podejrzenia zakażenia u siebie lub swoich bliskich. Wszystkie dostępne w tej usłudze informacje to oficjalne komunikaty potwierdzone przez Ministerstwo Zdrowia lub Główny Inspektorat Sanitarny, opracowane na podstawie danych ECDC oraz WHO.

Polak za granicą lub Usługa Polak za granicą (Android, iOS) – usługa online Ministra Spraw Zagranicznych pozwalająca na dostęp, za pośrednictwem Aplikacji, do informacji dla podróżujących przygotowanych przez polskie placówki dyplomatyczne we współpracy z Ministerstwem Spraw Zagranicznych. Szczegółowe zasady korzystania z usługi zostały określone odrębnie na stronie internetowej Ministra Spraw Zagranicznych pod adresem: https://www.gov.pl/dyplomacja/informacje-dla-podrozujacych/. Korzystanie z usługi wymaga aktywnego połączenia z internetem.

Aplikacja mWeryfikator lub mWeryfikator (Android, iOS) – oprogramowanie pod nazwą "mWeryfikator", stanowiące element publicznej aplikacji mobilnej, o której mowa w art 19e ustawy o informatyzacji, przeznaczone do zainstalowania na smartfonie, współpracujące z Usługą i umożliwiające potwierdzenie danych osobowych Użytkownika Usług. Korzystanie z mWeryfikatora odbywa się na odrębnie określonych zasadach.

# 1 Wymagania techniczne dotyczące korzystania z publicznej aplikacji mobilnej

# 1.1 Wymagania techniczne

Wymagania techniczne dla smartfonów:

- system operacyjny Android w wersji 6.0 lub wyższej, lub:
- iOS w wersji nie niższej niż 10.3 dla Aplikacji poniżej wydania 2.0.0 lub;
- iOS w wersji nie niższej niż 12.4 dla Aplikacji w wydaniu 2.0.0 lub wyższym;
- dostęp do sklepu Google Play lub App Store;
- przynajmniej 100 MB wolnej pamięci;
- nie może mieć zainstalowanych modyfikacji systemu operacyjnego, w szczególności modyfikacji polegających na przełamaniu zabezpieczeń producenta smartfona lub producenta systemu operacyjnego (tzw. jailbreaking czy rooting);
- moduł łączności Bluetooth;
- połączenia z internetem;
- aparat fotograficzny.

#### Lista przetestowanych urządzeń.

Minister dokłada starań, aby zapewnić jak największą kompatybilność Aplikacji mObywatel ze smartfonami różnych producentów. Jednak nie gwarantuje, że Aplikacja mObywatel będzie działać poprawnie na urządzeniach, na których nie została przetestowana.

Wymagania dostępu smartfonów do:

- internetu,
- aparatu,
- telefonu na potrzeby ustalenia identyfikatora urządzenia,
- zdjęć, multimediów, plików,
- identyfikatora smartfona i informacji o połączeniu.

Połączenia z internetem wymagają następujące czynności:

- pobranie i aktywacja Aplikacji,
- weryfikacja aktualności certyfikatu innego Użytkownika,
- odświeżenie certyfikatu Usługi w Aplikacji (funkcja Odśwież dane).

Wymagania dotyczące instalacji aktualizacji:

Do prawidłowego działania Aplikacji i właściwego zabezpieczenia zawartych w niej danych konieczna może być instalacja aktualizacji, które cyklicznie dostarcza Minister. Minister nie gwarantuje poprawnego działania aplikacji w przypadku braku zainstalowanych aktualizacji niezwłocznie po ich udostępnieniu w sklepie Google Play lub App Store.

Użytkownik powinien instalować uaktualnienia systemu operacyjnego zgodnie z zaleceniami producenta swojego smartfona oraz producenta systemu operacyjnego. Brak aktualizacji systemu operacyjnego lub Aplikacji może prowadzić do obniżenia poziomu bezpieczeństwa korzystania z Aplikacji, a nawet do wycieku danych z Aplikacji.

### 1.2 Warunki użytkowania Aplikacji

W przypadku zgubienia, kradzieży lub utraty z innych przyczyn smartfona, Użytkownik powinien niezwłocznie zgłosić ten fakt Ministrowi.

Minister zaleca, aby w przypadku zakończenia korzystania z danego smartfona przez Użytkownika – przed przekazaniem urządzenia osobie trzeciej – usunąć dane z Aplikacji.

Hasło dostępu do Aplikacji nie jest przechowywane poza smartfonem Użytkownika. Minister nie umożliwia odtworzenia hasła dostępu do Aplikacji.

W przypadku utraty tego hasła należy:

- 1. Usunąć Aplikację z smartfona wraz ze wszystkimi danymi.
- 2. Ponownie zainstalować i aktywować Aplikację.

Podanie hasła dostępu do Aplikacji jest wymagane za każdym razem po:

- przerwie w korzystaniu z Aplikacji trwającej minimum 5 (pięć) minut,
- uruchomieniu Aplikacji po jej wyłączeniu,
- wyłączeniu smartfona.

Trzykrotne wprowadzenie nieprawidłowego hasła będzie powodować czasową blokadę dostępu do Aplikacji.

Minister dokłada największych starań, aby zapewnić wysoki poziom bezpieczeństwa teleinformatycznego Aplikacji i danych Użytkowników. Jednak – ze względu na specyfikę technologii informatycznych – w przyszłości może zostać ujawniona podatność Aplikacji na określone zagrożenia. Z tego względu Minister:

- zaleca aktualizację Aplikacji,
- wskazuje, że może wydawać publicznie dostępne zalecenia dotyczące zasad bezpieczeństwa związanych z korzystaniem z Aplikacji.

Aplikacja mObywatel umożliwia wymiane danych z aplikacją mWeryfikator. Warunkiem wymiany jest posługiwanie się dwoma smartfonami o tym samym systemie operacyjnym, tj. Android w wersji 6.0 lub wyższej lub iOS w wersji nie niższej niż 10.3 (dla Aplikacji poniżej wydania 2.0.0) lub 12.4 (dla Aplikacji równej lub powyżej wydania 2.0.0).

#### 1.3 Dostępność

Aplikację mObywatel oraz mWeryfikator można pobrać ze sklepu Google Play (Android) lub ze sklepu App Store (iOS).

#### 1.3.1 mObywatel

Google Play (Android): https://play.google.com/store/apps/details?id=pl.nask.mobywatel App Store (iOS): https://apps.apple.com/pl/app/mobywatel/id1339613469

#### 1.3.2 mWeryfikator

Google Play (Android): https://play.google.com/store/apps/details?id=pl.nask.mweryfikator App Store (iOS): https://apps.apple.com/pl/app/mweryfikator/id1350403097

# 2 Opis Aplikacji mObywatel

# 2.1 Ogólny opis

mObywatel to bezpłatna aplikacja rządowa na smartfon, dzięki której można uzyskać szybki dostęp do swoich dokumentów. Usługi dostępne w ramach Aplikacji:

- mTożsamość (Android, iOS),
- mPojazd (Android, iOS),
- eRecepta (Android, iOS),
- Polak za granicą (Android, iOS),
- Koronawirus: informacje i zalecenia (Android, iOS),
- mLegitymacja szkolna (Android, iOS),
- mLegitymacja studencka (Android, iOS),
- mPrawo jazdy (Android, iOS),
- Licznik punktów karnych (Android, iOS)
- Szczepienie COVID-19 (Android, iOS).

Za pomocą ww. usług można:

- okazać swoją tożsamość wszędzie tam, gdzie nie jest wymagany dowód osobisty czy paszport (Usługa mTożsamość, mLegitymacja szkolna, mLegitymacja studencka),
- przekazać w bezpieczny sposób swoje dane podmiotom publicznym lub prywatnym w celu skorzystania z oferowanych przez nie usług,
- sprawdzić termin ważności polisy OC oraz badań technicznych pojazdu (usługa mPojazd),
- sprawdzić dane pojazdu, którego jesteś właścicielem lub współwłaścicielem (Usługa mPojazd),
- przekazać dane pojazdu poprzez okazanie kodu QR (usługa mPojazd),
- pobrać, przeglądać, wykupić niezrealizowane recepty wystawione przez lekarza,
- znaleźć informacje potrzebne przy wyprawie za granicę,
- znaleźć aktualne i wiarygodne informacje o koronawirusie,
- potwierdzić, że jesteś uczniem/studentem danej szkoły/uczelni, skorzystasz z ulg i zwolnień (usługa mLegitymacja),
- okazać uprawnienia do prowadzenia pojazdu,
- sprawdzić ilość przyznanych punktów karnych,
- pobrać zaświadczenie o szczepieniu COVID-19.

# 2.2 Opis pozycji menu

Funkcje głównego menu (dla Android):

- Wyloguj wylogowanie Użytkownika z Aplikacji.
- Strona główna powrót do głównej strony Aplikacji.
- Historia logowania podgląd historii logowania do Aplikacji Użytkownika,
- Pomoc techniczna dane kontaktowe do pomocy technicznej.
- Regulamin możliwość podglądu regulaminu zaakceptowanego w procesie aktywacji aplikacji.
- Włącz Bluetooth po zalogowaniu aktywowanie funkcji spowoduje uruchamianie modułu komunikacji Bluetooth od razu zalogowaniu do Aplikacji. Włączenie Bluetooth po zalogowaniu przyspieszy proces wymiany danych z innymi Użytkownikami.
- Zmień hasło możliwość zmiany hasła do Aplikacji.
- Zmień PIN możliwość zmiany PIN jeśli aktywowana była funkcja logowania biometrycznego.
- Włącz (lub wyłącz) logowanie odciskiem palca z PINem aktywowanie lub deaktywowanie logowania odciskiem palca z zabezpieczeniem PIN.
- Dezaktywuj aplikację funkcja usuwa dane z aplikacji oraz unieważnia certyfikaty Usług. Jeśli nie ma połączenia z internetem, usuwane są tylko dane z Aplikacji. Użytkownik jest o tym informowany i może jeszcze anulować dezaktywację.

Funkcje głównego menu (dla iOS):

- Wyloguj wylogowanie Użytkownika z Aplikacji.
- Strona główna powrót do głównej strony Aplikacji.
- Odśwież dane odświeżenie danych dotyczących tożsamości.
- Wydane certyfikaty informacja o wydanych certyfikatach dla Użytkownika, wraz z informacją o ważności certyfikatów oraz urządzeniach, na których są certyfikaty.
- Historia aktywności podgląd historii aktywności Użytkownika Aplikacji,
- Pomoc techniczna dane kontaktowe do pomocy technicznej.
- Regulamin możliwość podglądu regulaminu zaakceptowanego w procesie aktywacji Aplikacji.
- Zmień hasło możliwość zmiany hasła do Aplikacji.
- Zmień PIN możliwość zmiany PIN jeśli aktywowana była funkcja logowania TouchID/FaceID.
- Włącz (lub wyłącz) logowanie biometryczne z PINem aktywowanie lub deaktywowanie logowania TouchID/FaceID z zabezpieczeniem PIN.
- Dezaktywuj aplikację funkcja usuwa dane z aplikacji oraz unieważnia certyfikaty Usług. Jeśli nie ma połączenia z internetem, usuwane są tylko dane z Aplikacji. Użytkownik jest o tym informowany i może jeszcze anulować dezaktywację

# 2.3 Zabezpieczenie logowania z użyciem biometrii

Aplikacja mObywatel obsługuje logowanie biometryczne. Ten sposób logowania dodatkowo zabezpieczony jest PINem. Aby możliwe było użycie tej funkcji wymagane jest aktywowanie co najmniej jednej usługi (np. mTożsamość lub mLegitymacja).

Aby aktywować logowanie biometryczne należy:

- wybrać odpowiednią opcję w głównym menu aplikacji,
- zapoznać się z opisem tej funkcjonalności oraz zaakceptować obniżenie poziomu bezpieczeństwa,
- wprowadzić aktualne hasło do Aplikacji,
- ustalić PIN,
- przyłożyć palec do skanera linii papilarnych na smartfonie,użyć funkcji FaceID lub Face Unlock,

zalogować się do aplikacji przy użyciu aktywowanej funkcji.

# 3 Opis Aplikacji mWeryfikator

# 3.1 Ogólny opis

mWeryfikator jest oprogramowaniem dodatkowym, dzięki któremu możliwe jest w sposób obiektywny i niezależny zweryfikowanie danych przekazywanych przez aplikację mObywatel.

# 3.2 Opis pozycji menu

- Pomoc techniczna dane kontaktowe do pomocy technicznej.
- Regulamin możliwość podglądu zaakceptowanego w procesie aktywacji aplikacji regulaminu.
- Ustawienia kieruje do następujących ustawień:
	- Odśwież certyfikaty odświeża certyfikaty systemowe,
	- Włącz Bluetooth po uruchomieniu (tylko dla systemu Android) aktywowanie funkcji spowoduje uruchamianie modułu komunikacji Bluetooth od razu zalogowaniu do aplikacji. Przyspieszy to proces wymiany danych z innymi użytkownikami.
	- Dezaktywuj aplikację funkcja usuwa dane z aplikacji.

# 4 Aktywacja Aplikacji

# 4.1 mObywatel

#### 4.1.1 Aktywacja Aplikacji

Aby aktywować Aplikację, należy:

- Pobrać Aplikację ze sklepu Google Play lub App Store.
- Zapoznać się z regulaminem i zaakceptować go.
- Wyrazić zgodę dla systemu Android lub iOS na używanie zasobów systemowych (jeśli taka zgoda nie była jeszcze udzielona).
- Ustawić hasło (pkt 4.1.2).
- Zdefiniować nazwę urządzenia.

Po zakończeniu aktywacji Aplikacji użytkownik będzie mógł aktywować poszczególne usługi.

#### 4.1.2 Ustawienie hasła

Dane dostępne w Aplikacji są zabezpieczone hasłem ustawianym przez Użytkownika w procesie aktywacji. Hasło musi mieć minimum 8 znaków i co najmniej:

- jedną dużą i małą literę,
- jedną cyfrę,
- jeden znak specjalny.

#### 4.2 mWeryfikator

#### 4.2.1 Aktywacja

Aby aktywować oprogramowanie dodatkowe mWeryfikator, należy:

- Pobrać mWeryfikator ze sklepu Google Play lub App Store.
- Zapoznać się z regulaminem i zaakceptować go.
- Wyrazić zgodę dla systemu Android na używanie zasobów systemowych.
- Zdefiniować nazwę urządzenia.

Po wykonaniu powyższych czynności dodatkowo zostanie automatycznie wydany certyfikat systemu mObywatel.

# 5 Aktywacja usług

# 5.1 Usługa mTożsamość (Android, iOS)

#### 5.1.1 Aktywacja usługi

Aby aktywować usługę mTożsamość, należy:

- Uruchomić Aplikację mObywatel i zalogować się do niej,
- Wybrać opcję dodaj mTożsamość,
- Zapoznać się z regulaminem i zaakceptować go
- Wybrać sposób logowania środkiem identyfikacji elektronicznej wydanym w systemie identyfikacji elektronicznej przyłączonym do Węzła Krajowego (login.gov.pl, np. Profil Zaufany, e-dowód, wybrane banki)
- Wyrazić zgodę dla systemu Android lub iOS na używanie zasobów systemowych (jeśli taka zgoda nie była jeszcze udzielona).
- Potwierdzić tożsamość (pkt 5.1.2).
- Automatyczne wydanie certyfikatu (pkt 5.1.3)

Usługę mTożsamość można również aktywować razem z Usługą mPojazd (patrz 5.2).

#### Z usługą mTożsamość automatycznie dodawana jest usługa eRecepta, usługa Polak za granicą oraz Usługa Koronawirus: informacje i zalecenia.

#### 5.1.2 Potwierdzenie tożsamości

Do aktywacji i aktualizacji mTożsamości niezbędne jest posiadanie środka identyfikacji elektronicznej wydanego w systemie identyfikacji elektronicznej przyłączonym do Węzła Krajowego (login.gov.pl) oraz ważnego dowodu osobistego.

Środkami identyfikacji elektronicznej są m.in.:

- Profil Zaufany
- E-dowód
- Wybrane banki

Do potwierdzenia tożsamości Użytkownika przy użyciu środka identyfikacji elektronicznej wydanego w systemie identyfikacji elektronicznej przyłączonym do Węzła Krajowego (login.gov.pl), pobrania certyfikatu oraz pobrania danych z Rejestru Dowodów Osobistych i rejestru PESEL niezbędne jest połączenie z internetem.

#### 5.1.3 Wydanie certyfikatu

Po pobraniu danych z Rejestru Dowodów Osobistych i rejestru PESEL automatycznie jest tworzony i pobierany certyfikat kryptograficzny potwierdzający autentyczność pobranych danych. Certyfikat przypisany jest do Użytkownika i smartfona, którym posługuje się Użytkownik.

W celu utworzenia certyfikatu i zarządzania certyfikatami Minister przetwarza dane osobowe Użytkownika oraz nazwę urządzenia, dla którego certyfikat został wydany. Ważność certyfikatu jest ograniczona w czasie i wynosi jeden rok od daty aktywacji Usługi.

# 5.2 Usługa mPojazd (Android, iOS)

### 5.2.1 Aktywacja usługi

Aby aktywować usługę mPojazd, należy:

- Uruchomić Aplikację mObywatel i zalogować się do niej,
- Wybrać opcję dodaj mPojazd,
- Zapoznać się z regulaminem mTożsamość i zaakceptować go (jeżeli nie masz jeszcze aktywowanej usługi mTożsamość),
- Zapoznać się z regulaminem mPojazd i zaakceptować go.
- Wybrać sposób logowania środkiem identyfikacji elektronicznej wydanym w systemie identyfikacji elektronicznej przyłączonym do Węzła Krajowego (login.gov.pl, np. Profil Zaufany, e-dowód, wybrany bank)
- Potwierdzić tożsamość (pkt 5.1.2).
- Automatyczne wydanie certyfikatu (pkt 5.2.3)

### 5.2.2 Potwierdzenie tożsamości

Do aktywacji i aktualizacji mTożsamości niezbędne jest posiadanie środka identyfikacji elektronicznej wydanego w systemie identyfikacji elektronicznej przyłączonym do Węzła Krajowego (login.gov.pl) oraz ważnego dowodu osobistego.

Środkami identyfikacji elektronicznej są m.in.:

- Profil Zaufany
- E-dowód
- Wybrane banki

Do potwierdzenia tożsamości Użytkownika przy użyciu środka identyfikacji elektronicznej wydanego w systemie identyfikacji elektronicznej przyłączonym do Węzła Krajowego (login.gov.pl), pobrania certyfikatu oraz pobrania danych z Rejestru Dowodów Osobistych i rejestru PESEL niezbędne jest połączenie z internetem.

#### 5.2.3 Sprawdzenie ważności certyfikatu mTożsamość

Do prawidłowego działania usługi mPojazd niezbędny jest ważny certyfikat wydany dla usługi mTożsamość. Przy aktywacji usługi, po potwierdzeniu tożsamości sprawdzana jest ważność tego certyfikatu. Jeśli jest on ważny następuje pobranie danych z CEP.

W przypadku zastrzeżenia lub unieważnienia certyfikatu w usłudze mTożsamość, usługa mPojazd będzie musiała być ponownie aktywowana.

Sprawdzenie ważności certyfikatu usługi mTożsamość obywa się przy każdorazowym wejściu użytkownika w usługę mPojazd. Jeśli certyfikat jest nieważny – nie jest możliwe korzystanie z usługi.

# 5.3 Usługa eRecepta (Android, iOS)

Usługa eRecepta aktywowana jest automatycznie przy aktywacji usługi mTożsamość (patrz pkt. 5.1).

#### 5.3.1 Warunki aktywacji usługi

Aby Obywatel mógł korzystać z Usługi eRecepta, musi posiadać:

- 1. ważną mTożsamość,
- 2. konto w Internetowym Koncie Pacjenta (https://pacjent.gov.pl).

#### 5.3.2 Aktywacja usługi

Aby aktywować usługę należy:

- 1. Aktywować Usługę mTożsamość  $\rightarrow$  patrz punkt 5.1.
- 2. Zaakceptować regulamin Internetowego Konta Pacjenta, jeżeli wcześniej go nie akceptował.

Poniżej przedstawiono ekran akceptacji IKP.

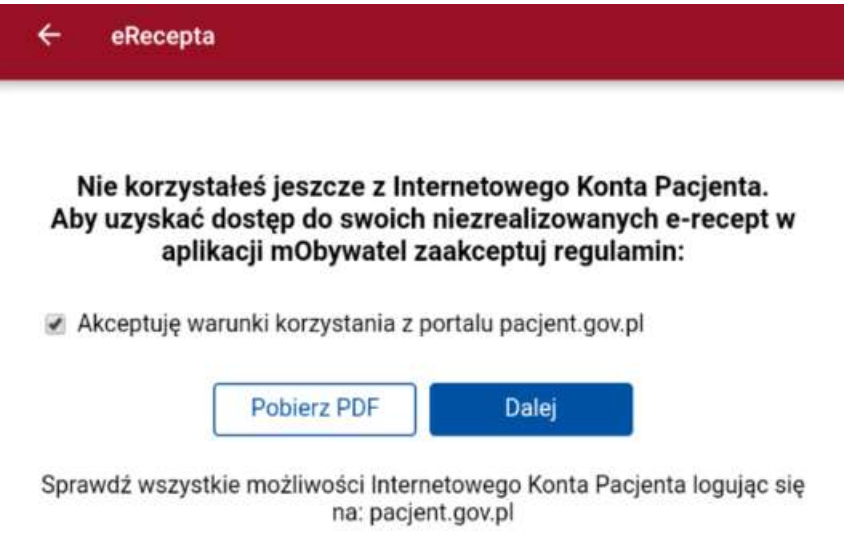

#### 5.4 Usługa Polak za granicą (Android, iOS)

Usługa Polak za granicą aktywowana jest automatycznie przy aktywacji usługi mTożsamość (patrz pkt. 5.1).

#### 5.4.1 Warunki aktywacji usługi

Aby Obywatel mógł korzystać z Usługi Polak za granicą, musi posiadać ważną mTożsamość.

#### 5.4.2 Aktywacja usługi

Aby aktywować usługę należy aktywować Usługę mTożsamość  $\rightarrow$  patrz punkt 5.1.

#### 5.5 Usługa Koronawirus: informacje i zalecenia (Android, iOS)

Usługa Koronawirus: informacje i zalecenia aktywowana jest automatycznie przy aktywacji usługi mTożsamość (patrz pkt. 5.1).

#### 5.5.1 Warunki aktywacji usługi

Aby Obywatel mógł korzystać z Usługi Koronawirus: informacje i zalecenia, musi posiadać ważną mTożsamość.

#### 5.5.2 Aktywacja usługi

Aby aktywować usługę należy aktywować Usługę mTożsamość  $\rightarrow$  patrz punkt 5.1.

### 5.6 Usługa mLegitymacja szkolna (Android, iOS)

#### 5.6.1 Warunki aktywacji usługi

Aby uczeń mógł aktywować Usługę mLegitymacja szkolna muszą być spełnione następujące warunki:

- Szkoła musi mieć podpisane porozumienie z Kancelarią Prezesa Rady Ministrów (dawniej Ministerstwem Cyfryzacji)
- Szkoła musi mieć uruchomiony system do wydawania mLegitymacji

#### 5.6.2 Aktywacja usługi

Aby aktywować usługę mLegitymacja, należy:

- Uruchomić Aplikację mObywatel, aktywować ją lub zalogować się do niej.
- Wybrać opcję dodaj mLegitymację.
- Zapoznać się z informacją o procesie aktywacji mLegitymacji.
- Zapoznać się z regulaminem i zaakceptować go.
- Wyrazić zgodę dla systemu na używanie zasobów systemowych (jeśli taka zgoda nie była jeszcze udzielona).
- Zeskanować kod QR otrzymany w szkole. W przypadku problemu kod można wprowadzić korzystając z klawiatury telefonu.
- Wprowadzić kod aktywacyjny otrzymany w szkole.
- Zatwierdzić komunikat i wczytać dane legitymacji do Aplikacji mObywatel.
- Automatyczne wydanie certyfikatu (pkt 5.4.3)

#### 5.6.3 Wydanie certyfikatu

Po pobraniu danych z systemu automatycznie jest tworzony i pobierany certyfikat kryptograficzny potwierdzający autentyczność pobranych danych. Certyfikat przypisany jest do Użytkownika i smartfona, którym posługuje się Użytkownik.

W celu utworzenia certyfikatu i zarządzania certyfikatami Minister przetwarza dane osobowe Użytkownika oraz nazwę urządzenia, dla którego certyfikat został wydany. Ważność certyfikatu jest ograniczona w czasie i jest tożsama z okresem ważności wydanej Uczniowi odpowiednio legitymacji szkolnej albo e-legitymacji szkolnej.

#### 5.7 Usługa mLegitymacja studencka (Android, iOS)

#### 5.7.1 Warunki aktywacji usługi

Aby Student mógł aktywować Usługę mLegitymacja studencka muszą być spełnione następujące warunki:

- Uczelnia musi mieć podpisane porozumienie z Kancelarią Prezesa Rady Ministrów (dawniej Ministerstwem Cyfryzacji)
- Uczelnia musi mieć uruchomiony system do wydawania mLegitymacji

#### 5.7.2 Aktywacja usługi

Aby aktywować Usługę mLegitymacja studencka, należy:

- Uruchomić Aplikację mObywatel, aktywować ją lub zalogować się do niej.
- Wybrać opcję dodaj mLegitymację studencką.
- Zapoznać się z informacją o procesie aktywacji mLegitymacji studenckiej.
- Zapoznać się z regulaminem i zaakceptować go.
- Wyrazić zgodę na używanie zasobów systemowych (jeśli taka zgoda nie była jeszcze udzielona).
- Zeskanować otrzymany kod QR. W przypadku problemu kod można wprowadzić korzystając z klawiatury telefonu.
- Wprowadzić otrzymany kod aktywacyjny.
- Zatwierdzić komunikat i wczytać dane mLegitymacji studenckiej do Aplikacji mObywatel.
- Automatyczne wydanie certyfikatu (pkt 5.5.2)

#### 5.7.3 Wydanie certyfikatu

Po pobraniu danych z systemu automatycznie jest tworzony i pobierany certyfikat kryptograficzny potwierdzający autentyczność pobranych danych. Certyfikat przypisany jest do Użytkownika i smartfona, którym posługuje się Użytkownik.

W celu utworzenia certyfikatu i zarządzania certyfikatami Minister przetwarza dane osobowe Użytkownika oraz nazwę urządzenia, dla którego certyfikat został wydany. Ważność certyfikatu jest ograniczona w czasie i jest tożsama z okresem ważności wydanej Studentowi odpowiednio legitymacji studenckiej.

#### 5.8 Usługa mPrawo Jazdy (Android, iOS)

Usługa dostępna jest od 5 grudnia 2020 r. wyłącznie w tej wersji aplikacji, w opisie której zaznaczono, że oferuje ona dostęp do mPrawa jazdy.

#### 5.8.1 Aktywacja usługi

Aby aktywować usługę mPrawo jazy, należy:

- Uruchomić Aplikację mObywatel i zalogować się do niej,
- Wybrać opcję dodaj mPrawo jazdy,
- Zapoznać się z regulaminem mTożsamości i zaakceptować go (jeżeli nie masz jeszcze aktywowanej mTożsamości),
- Zapoznać się z regulaminem usługi mPrawo jazdy i zaakceptować go.
- Wybrać sposób logowania środkiem identyfikacji elektronicznej wydanym w systemie identyfikacji elektronicznej przyłączonym do Węzła Krajowego (login.gov.pl, np. Profil Zaufany, e-dowód, wybrany bank)
- Potwierdzić tożsamość (pkt 5.1.2).
- Automatyczne wydanie certyfikatu (pkt 5.2.3)
- Z usługą mPrawo jazdy aktywowana jest automatycznie usługa Licznik punktów karnych (pkt. 5.9)

#### 5.8.2 Potwierdzenie tożsamości

Do aktywacji i aktualizacji Usługi mTożsamość niezbędne jest posiadanie środka identyfikacji elektronicznej wydanego w systemie identyfikacji elektronicznej przyłączonym do Węzła Krajowego (login.gov.pl) oraz ważnego dowodu osobistego.

Środkami identyfikacji elektronicznej są m.in.:

- Profil Zaufany
- E-dowód
- Wybrane banki

Do potwierdzenia tożsamości Użytkownika przy użyciu środka identyfikacji elektronicznej wydanego w systemie identyfikacji elektronicznej przyłączonym do Węzła Krajowego (login.gov.pl), pobrania certyfikatu oraz pobrania danych z Rejestru Dowodów Osobistych i rejestru PESEL niezbędne jest połączenie z internetem.

#### 5.8.3 Sprawdzenie ważności certyfikatu Usługi mTożsamość

Do prawidłowego działania usługi mPrawo jazdy niezbędny jest ważny certyfikat wydany dla usługi mTożsamość. Przy aktywacji usługi, po potwierdzeniu tożsamości sprawdzana jest ważność tego certyfikatu. Jeśli jest on ważny, następuje pobranie danych z CEK.

W przypadku zastrzeżenia lub unieważnienia certyfikatu w usłudze mTożsamość, usługa mPrawo jazdy będzie musiała być ponownie aktywowana.

Sprawdzenie ważności certyfikatu usługi mTożsamość obywa się przy każdorazowym wejściu użytkownika w usługę mPrawo jazdy. Jeśli certyfikat jest nieważny – nie jest możliwe korzystanie z usługi.

#### 5.9 Usługa Punkty karne (Android, iOS)

#### 5.9.1 Aktywacja usługi

Usługa jest aktywowana automatycznie podczas aktywowania usługi mPrawo jazdy.

#### 5.9.2 Sprawdzenie ważności certyfikatu Usługi mTożsamość

Do prawidłowego działania usługi Licznik punktów karnych niezbędny jest ważny certyfikat wydany dla usługi mTożsamość. Sprawdzenie ważności certyfikatu usługi mTożsamość obywa się przy każdorazowym wejściu użytkownika w usługę Licznik punktów karnych. Jeśli certyfikat jest nieważny – nie jest możliwe skorzystanie z usługi.

W przypadku zastrzeżenia lub unieważnienia certyfikatu w usłudze mTożsamość, usługa Licznik punktów karnych będzie musiała być ponownie aktywowana.

### 5.10 Usługa Szczepienie COVID-19 (Android, iOS)

#### 5.10.1 Aktywacja usługi (dla użytkowników, którzy posiadają ważną mTożsamość)

Aby aktywować usługę Szczepienie COVID-19, należy:

- Uruchomić Aplikację mObywatel i zalogować się do niej,
- · Wybrać opcję "Dodaj dokument" i wybrać usługę Szczepienie COVID-19,
- Zapoznać się z regulaminem usługi Szczepienie COVID-19 i zaakceptować go.

Jeżeli użytkownik posiada zaświadczenie o szczepieniu w systemie SIM, zaświadczenie o szczepieniu zostanie automatycznie wyświetlone na ekranie użytkownika.

#### 5.10.2 Aktywacja usługi (dla użytkowników, którzy nie posiadają mTożsamość)

Aby aktywować usługę Szczepienie COVID-19, należy:

Uruchomić Aplikację mObywatel i zalogować się do niej,

- Wybrać opcję Wybrać opcję "dodaj dokument" i wybrać usługę Szczepienie COVID-19,
- Zapoznać się z regulaminem mTożsamości i zaakceptować go,
- Zapoznać się z regulaminem usługi Szczepienie COVID-19 i zaakceptować go,
- Wybrać sposób logowania środkiem identyfikacji elektronicznej wydanym w systemie identyfikacji elektronicznej przyłączonym do Węzła Krajowego (login.gov.pl, np. Profil Zaufany, e-dowód, wybrany bank),
- Potwierdzić tożsamość.

Po pozytywnym procesie uwierzytelnienia automatycznie zostanie dodana usługa mTożsamość oraz usługa Szczepienie COVID-19 (jeżeli użytkownik posiada zaświadczenie o szczepieniu w systemie SIM).

# 6 Funkcje dostępne w ramach usługi mTożsamość

#### 6.1 Okazanie mTożsamości

Użytkownik może okazać drugiej osobie swoje dane osobowe na ekranie smartfona, którym się posługuje. Funkcja dostępna jest po wybraniu ikony usługi mTożsamość z ekranu startowego Aplikacji. Poniżej przedstawiono ekran prezentacji danych mTożsamości:

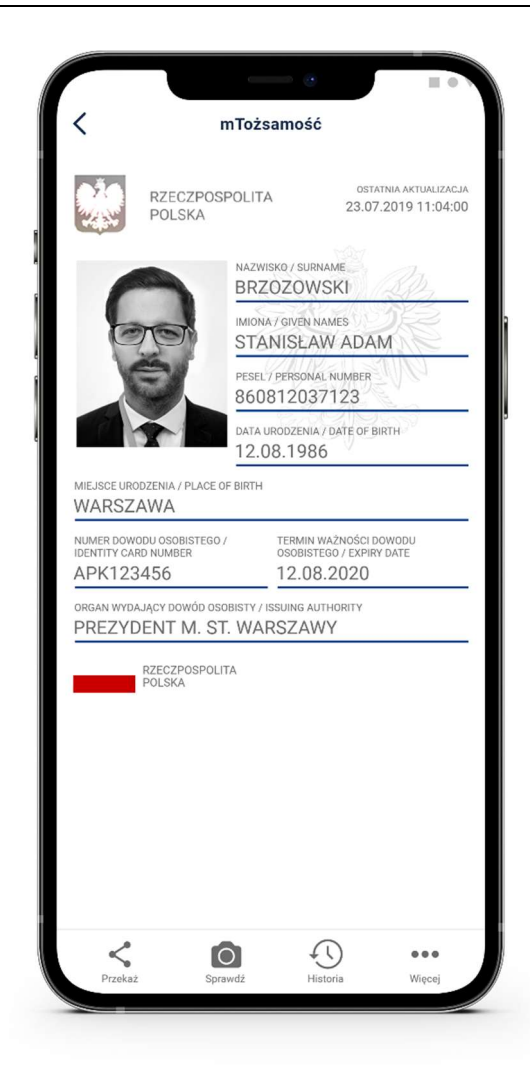

Zabezpieczenia wizualne, na które powinien zwrócić uwagę Użytkownik zostały opisane w rozdziale Błąd! Nie można odnaleźć źródła odwołania.

#### 6.2 Przekazanie danych do instytucji

(funkcja "Przekaż"  $\rightarrow$  "Przekaż dane instytucji lub firmie")

Użytkownik może przekazać online swoje dane podmiotom publicznym lub prywatnym (instytucji) w celu skorzystania z oferowanych przez nie usług. Przekazanie danych odbywa się tylko do zweryfikowanych w systemie mObywatel instytucji.

Aby przekazać dane do instytucji należy:

- Uruchomić usługę mTożsamość
- Wybrać funkcję Przekaż, a następnie wybrać przekaż dane Instytucji lub firmie.
- Zeskanować kod QR lub skopiować do schowka (kod QR dostępny online lub offline). Wyświetli się informacją jakie dane, jakiej instytucji i w jakim celu zostaną przekazane.
- Potwierdzić przekazanie danych wskazanej instytucji.

Operacje wykonywane podczas przekazywania danych są szyfrowane kryptograficzne, co gwarantuje bezpieczeństwo procesu.

#### 6.3 Przekazanie danych osobie weryfikującej tożsamość

(funkcja "Przekaż"  $\rightarrow$  "Przekaż dane osobie weryfikującej Twoją tożsamość")

Aby przekazać dane osobie weryfikującej Twoją tożsamość w ramach usługi mTożsamość, należy:

- Uruchomić usługę mTożsamość.
- Wybrać funkcję Przekaż, a następnie wybrać przekaż Osobie weryfikującej Twoją tożsamość. Wyświetli się okno informujące jakie dane osobowe przekazujesz, komu i w jakim celu.
- Zaakceptować przekazanie danych.
- Na ekranie urządzenia wyświetli się QR kod należy go udostępnić osobie. weryfikującej Twoją tożsamość do zeskanowania.
- Wyświetli się komunikat z prośbą o potwierdzenie celu pobrania danych.

Aplikacja mObywatel przekaże dane aplikacji mWeryfikator — imiona i nazwisko, zdjęcie w niskiej rozdzielczości, numer dowodu i informację, kto go wydał. Wyświetli się również status certyfikatu, który gwarantuje bezpieczeństwo i aktualność danych.

Wyświetlone dane można dodatkowo zweryfikować online.

#### 6.4 Historia

Funkcja "Historia" pozwala na zapoznanie się z historią:

a) weryfikacji danych osobowych za pomocą Aplikacji mWeryfikator, zawierającą identyfikator użytkownika Usługi mWeryfikator oraz datę i czas przekazania danych.

Funkcja "Historia" przechowuje dane, o których mowa powyżej, przez 1 rok od daty ich zapisania w Usłudze w zakresie danych wskazanych powyżej.

#### 6.5 Opis podmenu "Więcej"

- Odśwież dane funkcja umożliwia ponowne pobranie danych Użytkownika oraz odświeżenie wydanych Użytkownikowi na danym urządzeniu certyfikatów.
- Odśwież certyfikaty funkcja umożliwia automatyczne odświeżenie certyfikatów.
- Wydane certyfikaty podgląd wydanych użytkownikowi certyfikatów wraz ze statusem ważności.
- Historia aktywności historia pobrań danych oraz wydań certyfikatów.
- Regulamin wyświetla regulamin zaakceptowany przez Użytkownika dla usługi mTożsamość,
- Usuń mTożsamość unieważnia wydane certyfikaty i usuwa dokument.

Aplikacja mObywatel może być aktywowana maksymalnie na 3 urządzeniach (dla usługi mTożsamość).

# 7 Funkcje dostępne w ramach usługi mPojazd (Android, iOS)

# 7.1 Sprawdzenie danych pojazdu

Z Usługi mogą korzystać osoby, które są właścicielami lub współwłaścicielami pojazdów (osoby zarejestrowane w bazie Centralnej Ewidencji Pojazdów).

Właściciel lub współwłaściciel pojazdu może sprawdzić dane pojazdu.

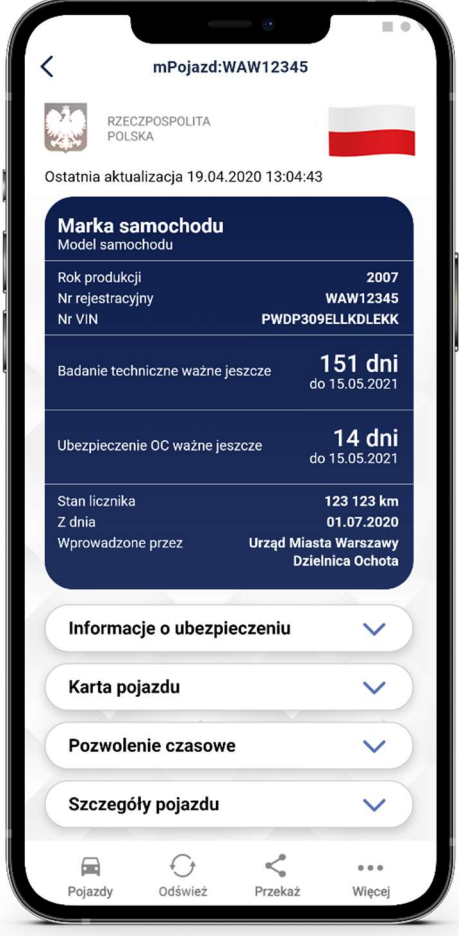

Usługa mPojazd wyświetla informacje o terminie ważności ubezpieczenia OC oraz badania technicznego pojazdu oraz pokazuje przypomnienia 30 dni przed końcem terminu ich ważności.

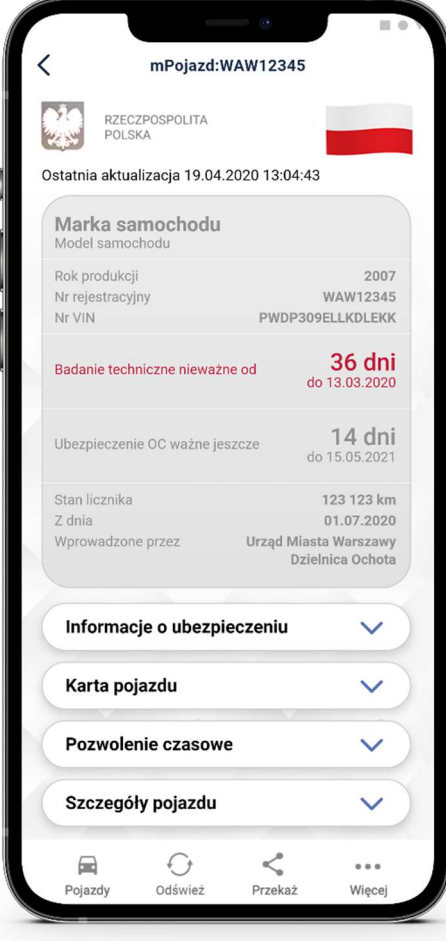

Zakres prezentowanych danych.

Główny ekran:

- Marka Pojazdu
- Model Pojazdu
- Rodzaj
- Rok produkcji
- Numer rejestracyjny
- Nr VIN
- Badanie techniczne ważne jeszcze przez
- Badanie techniczne ważne do
- Ubezpieczenie OC ważne jeszcze przez
- Ubezpieczenie OC ważne do
- Stan licznika (ostatni wprowadzony)
- Data wprowadzenia stanu licznika
- Podmiot wprowadzający stan licznika

#### Informacje o ubezpieczeniu

- Nazwa ubezpieczyciela
- Rodzaj ubezpieczenia
- Seria i numer polisy
- Data zawarcia umowy ubezpieczenia
- Data początku okresu ubezpieczenia
- Data końca okresu ubezpieczenia

#### Karta pojazdu

- Seria i numer dokumentu
- Typ dokumentu
- Czy wtórnik
- Data wydania dokumentu
- Data ważności dokumentu
- Nazwa organu wydającego

#### Dowód rejestracyjny

- Seria i numer dokumentu
- Typ dokumentu
- Czy wtórnik
- Data wydania dokumentu
- Data ważności dokumentu
- Nazwa organu wydającego

#### Szczegóły pojazdu

- Marka Pojazdu
- Typ
- Model Pojazdu
- Rodzaj
- Podrodzaj
- Kategoria pojazdu
- Rok produkcji
- Data Pierwszej Rejestracji
- Nr VIN
- Przeznaczenie
- Pochodzenie pojazdu
- Sposób produkcji pojazdu
- Wybity nr identyfikacyjny
- Tabliczka znamionowa
- Numer świadectwa homologacji typu pojazdu
- Zamontowany hak
- Pojemność skokowa silnika
- Maksymalna moc netto silnika
- Stosunek mocy do masy własnej (w kW/kg); dotyczy motocykli i motorowerów
- Rodzaj paliwa
- Rodzaj pierwszego paliwa alternatywnego
- Rodzaj drugiego paliwa alternatywnego
- Średnie zużycie paliwa
- Średnie zużycie paliwa wg. WLTP
- Indywidualne poziomy emisii CO2
- Indywidulane poziomy emisji CO2 wg. WLTP
- Zamontowany katalizator/pochłaniacz
- Masa własna
- Dopuszczalna masa całkowita
- Maksymalna masa całkowita pojazdu
- Dopuszczalna ładowność
- Dopuszczalna masa całkowita zespołu pojazdów
- Maksymalna masa całkowita ciągniętej przyczepy z hamulcem
- Maksymalna masa całkowita ciągniętej przyczepy bez hamulca
- Liczba miejsc ogółem
- Liczba miejsc stojących
- Liczba miejsc siedzących
- Liczba osi
- Rozstaw osi
- Największy dopuszczalny nacisk osi
- Minimalny rozstaw kół
- Maksymalny rozstaw kół
- Średni rozstaw kół

#### 7.2 Przekazanie danych innej aplikacji (funkcja "Przekaż")

Po kliknięciu na funkcję "Przekaż" generowany jest w aplikacji kod QR, który umożliwia innym aplikacjom odczytanie następujących danych:

- Marka
- Model Pojazdu
- Numer rejestracyjny
- Nr VIN
- Rok produkcji
- Pojemność skokowa silnika
- Maksymalna moc netto silnika
- Imie Pierwsze
- Imię Drugie
- Nazwisko
- PESEL
- Adres zamieszkania Kod pocztowy
- Adres zamieszkania Nazwa miejscowości
- Adres zamieszkania Ulica cecha
- Adres zamieszkania Nazwa ulicy
- Adres zamieszkania Numer domu
- Adres zamieszkania Numer lokalu

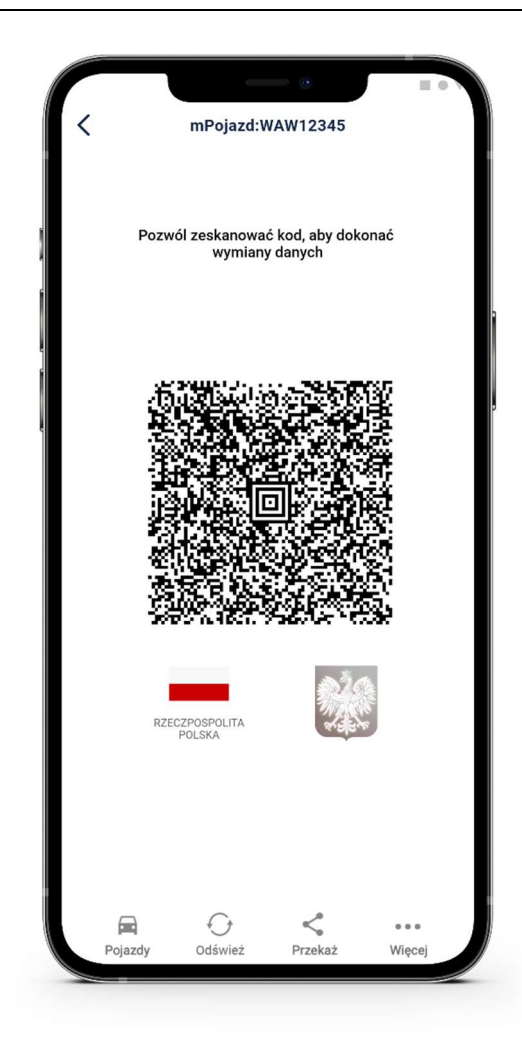

### 7.3 Pojazdy

Pozwala przejść do listy pojazdów, których jesteś właścicielem lub współwłaścicielem oraz wybranie pojazdu.

Po wyborze pojazdu użytkownik może:

- 1. Sprawdzić dane pojazdu,
- 2. Wrócić do listy pojazdów poprzez kliknięcie ikony pojazdu w dolnym menu,
- 3. Wrócić do poprzedniego ekranu klikając strzałkę  $\leftarrow$  na belce.

Po wyjściu z aplikacji i ponownym uruchomieniu usługi mPojazd, na pierwszym ekranie zawsze pojawi się ostatnio przeglądany pojazd.

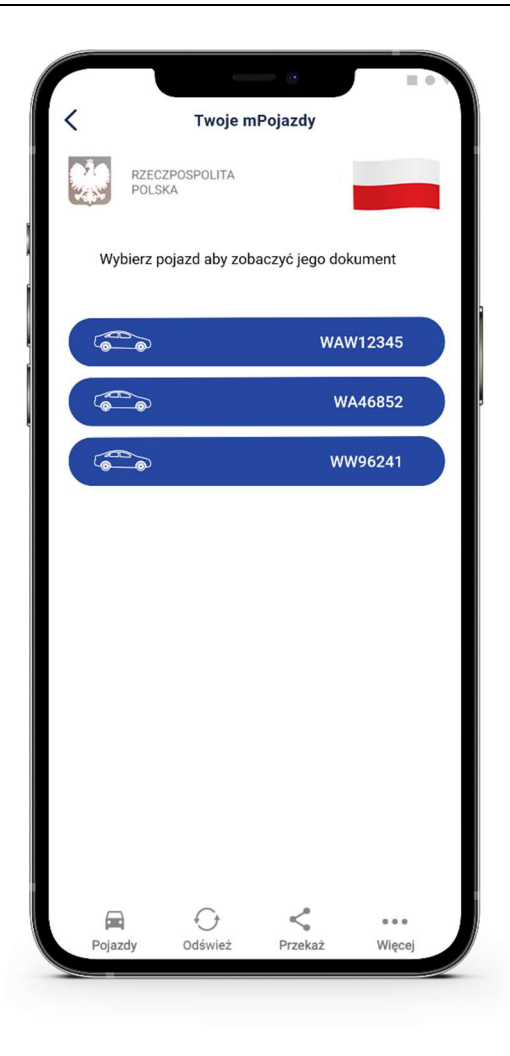

### 7.4 "Odśwież"

Funkcja umożliwia ponowne pobranie danych Użytkownika..

Odświeżenie odbywa się na podstawie pobrania danych (logowania się) z wykorzystaniem wydanego wcześniej certyfikatu Usługi mTożsamość. .

#### 7.5 Opis podmenu "Więcej"

- Wydane certyfikaty podgląd wydanych użytkownikowi certyfikatów wraz ze statusem ważności.
- Historia aktywności historia pobrań danych oraz wydań certyfikatów.
- Regulamin mPojazdu wyświetla zaakceptowany przez Użytkownika regulamin dla usługi mPojazd.
- Usuń mPojazd usuwa dokument.

# 8 Funkcje dostępne w ramach usługi mPrawo Jazdy (Android, iOS)

# 8.1 Sprawdzenie danych kierowcy

Na ekranie głównym mPrawa jazdy znajdują się następujące dane dotyczące kierowcy:

- imiona,
- nazwisko,
- data i miejsce urodzenia,
- numer PESEL,
- zdjęcie pochodzące z Usługi mTożsamość,
- kategorie posiadanych uprawnień,
- informacja o dacie ważności dokumentu lub jego nieważności,
- numer dokumentu zapisany z pominięciem znaku "/" (widocznego na numerze tradycyjnego prawa jazdy).

Poniżej w sekcji "Dane prawa jazdy" znajdują się:

- status blankietu tradycyjnego prawa jazdy,
- numer blankietu tradycyjnego prawa jazdy,
- data wydania tradycyjnego prawa jazdy,
- data ważności prawa jazdy,
- nazwa organu wydającego prawo jazdy.

W sekcji "Kategorie" znajdują się:

- litera powiązana z daną kategorią (nazwa kategorii) umieszczona na infografice z pojazdem,
- data uzyskania uprawnień w danej kategorii (ważne od),
- data ważności danej kategorii (ważne do),
- ograniczenia dotyczące danej kategorii.

# 8.2 Przekazanie danych do mWeryfikatora (funkcja "Przekaż")

Po kliknięciu na funkcję "Przekaż" w aplikacji generowany jest kod QR, który umożliwia przekazanie danych do aplikacji mWeryfikator w celu kryptograficznego zweryfikowania.

#### 8.3 "Odśwież"

Funkcja umożliwia ponowne pobranie danych Użytkownika.

Pobranie danych wymaga mObywatel ponownego zalogowania środkiem identyfikacji elektronicznej wydanym w systemie identyfikacji elektronicznej przyłączonym do Węzła Krajowego (login.gov.pl).

#### 8.4 Punkty karne

Patrz punkt 9. Funkcja umożliwia dostęp do aktualnego stanu konta z punktami karnymi oraz do informacji o ich przyznaniu.

#### 8.5 Menu "Więcej"

Historia – zawiera dane związane z dokumentem.

- Wydane certyfikaty podgląd wydanych użytkownikowi certyfikatów wraz ze statusem ważności.
- Historia aktywności historia pobrań danych oraz wydań certyfikatów.
- Regulamin mPrawa jazdy wyświetla zaakceptowany przez Użytkownika regulamin dla usługi mPrawo jazdy.
- Usuń mPrawo jazdy usuwa dokument.

# 9 Licznik punktów karnych

Dostęp do usługi możliwy jest po dodaniu do aplikacji mObywatel dokumentu mPrawo jazdy. Logowanie w usłudze odbywa się na podstawie wcześniej wydanego certyfikatu Usługi mTożsamośći.

Dezaktywacja usługi następuje poprzez dezaktywowanie dokumentu mPrawo jazdy.

Usługa zapewnia dostęp do aktualnego stanu konta z punktami karnymi oraz do informacji o szczegółach ich naliczenia.

# 10 Funkcje dostępne w ramach usługi eRecepta (Android, iOS)

### 10.1 Przeglądanie niezrealizowanych eRecept

Po utworzeniu konta w Internetowym Koncie Pacjenta aplikacja automatycznie pobiera listę niezrealizowanych recept. Na początku wyświetlane są recepty właściciela mTożsamości, a następnie recepty jego podopiecznych oraz osób które udzieliły mu pełnomocnictwa. Udzielenie pełnomocnictwa możliwe jest z wykorzystaniem funkcjonalności m.in. udostępnianych z poziomu Internetowego Konta Pacjenta (https://pacjent.gov.pl).

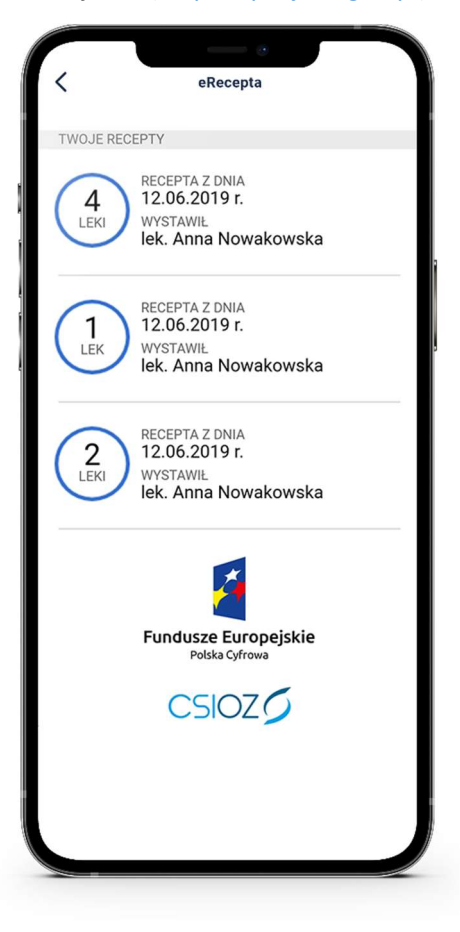

#### 10.2 Realizacja eRecept

Wybranie konkretnej recepty powoduje pobranie szczegółów danej recepty i jej wyświetlenie w aplikacji mObywatel. Po wyborze recepty aplikacja wyświetli jej dane szczegółowe, w tym informacje o lekach i statusie recepty.

Wyświetlenie szczegółów recepty daje możliwość jej realizacji online na dwa możliwe sposoby:

- a. Podanie numeru PESEL osoby na którą wystawiona została recepta wraz kodem wyświetlonym pod kodem QR;
- b. Zeskanowanie przez aptekarza kodu QR.

W przypadku gdyby apteka nie miała połączenia online z system P1 eZdrowie, możliwe jest jeszcze zrealizowanie recepty w trybie off-line. W tym celu należy użyć przycisku Pobierz PDF, który umożliwia pobranie wydruku informacyjnego zawierającego kod, po zeskanowaniu którego aptekarz będzie posiadał wszystkie niezbędne informacje umożliwiające realizację recepty.

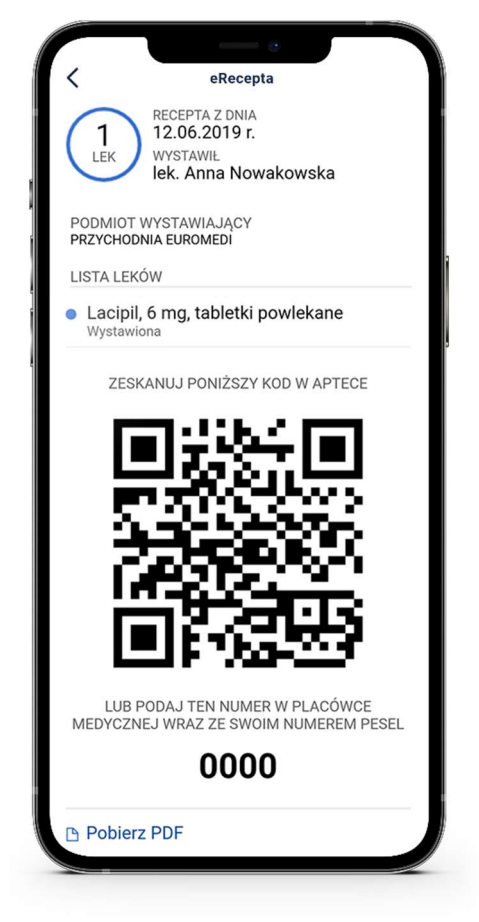

# 11 Funkcje dostępne w ramach usługi mLegitymacja szkolna (Android, iOS)

### 11.1 Okazanie mLegitymacji szkolnej

Użytkownik może okazać drugiej osobie swoje dane osobowe na ekranie smartfona, którym się posługuje. Funkcja dostępna jest po wybraniu ikony usługi mLegitymacja szkolna z ekranu startowego Aplikacji. Poniżej ekran prezentacji danych mLegitymacji:

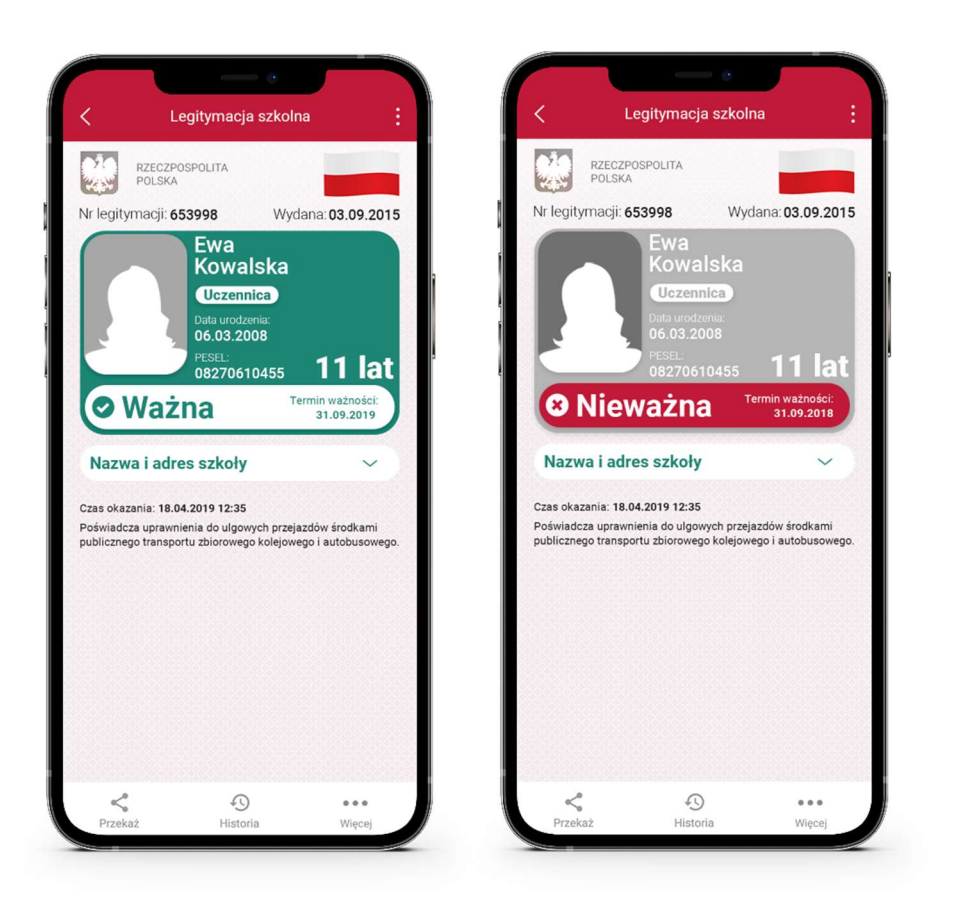

Zabezpieczenia wizualne, na które powinien zwrócić uwagę Użytkownik zostały opisane w rozdziale Błąd! Nie można odnaleźć źródła odwołania..

#### 11.2 Przekazanie danych innemu użytkownikowi (funkcja "Przekaż")

W ramach usługi mLegitymacja szkolna możliwe jest włączenie przekazania danych Użytkownikowi mWeryfikatora. Aby przekazać dane Użytkownikowi mWeryfikatora, należy:

- Uruchomić usługę mLegitymacja szkolna.
- Wybrać funkcję Przekaż.
- Na ekranie urządzenia wyświetli się kod QR należy go przekazać do zeskanowania Użytkownikowi mWeryfikatora.

Użytkownik mWeryfikatora zobaczy na swoim urządzeniu dane Użytkownika mObywatela imiona i nazwisko oraz zdjęcie w niskiej rozdzielczości, a także datę weryfikacji. Może też sprawdzić aktualność certyfikatu online.

#### 11.3 Historia

Wszystkie przypadki przekazania danych użytkownikowi Aplikacji mWeryfikator są zapisane w "Historii".

Funkcja "Historia" pozwala na zapoznanie się z historią weryfikacji danych osobowych za pomocą Aplikacji mWeryfikator, zawierającą wyłącznie identyfikator użytkownika Aplikacji mWeryfikator oraz datę i czas przekazania danych.

Funkcja "Historia" przechowuje dane, o których mowa powyżej, przez 1 rok od daty ich zapisania w Usłudze.

#### 11.4 Funkcje podmenu "Więcej"

- Przedłuż ważność umożliwia przedłużenie ważności mLegitymacji szkolnej,
- Regulamin wyświetla regulamin zaakceptowany przez Użytkownika dla usługi mLegitymacja szkolna,
- Usuń mLegitymację szkolną unieważnia wydane certyfikaty i usuwa dokument.

# 12 Funkcje dostępne w ramach usługi mLegitymacja studencka (Android, iOS)

### 12.1 Okazanie mLegitymacji studenckiej

Użytkownik może okazać drugiej osobie swoje dane osobowe na ekranie smartfona, którym się posługuje. Funkcja dostępna jest po wybraniu ikony usługi mLegitymacja studencka z ekranu startowego Aplikacji. Poniżej ekran prezentacji danych mLegitymacji:

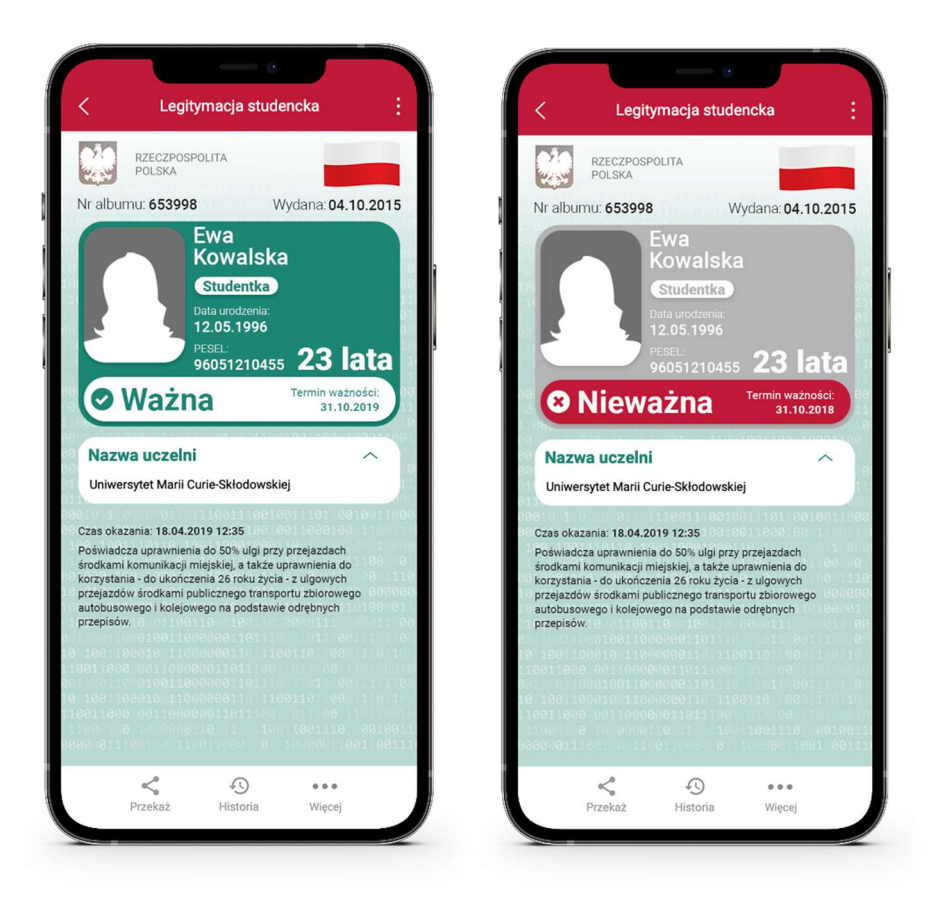

Zabezpieczenia wizualne, na które powinien zwrócić uwagę Użytkownik zostały opisane w rozdziale Błąd! Nie można odnaleźć źródła odwołania..

# 12.2 Przekazanie danych innemu użytkownikowi (funkcja "Przekaż")

W ramach usługi mLegitymacja studencka możliwe jest włączenie przekazania danych Użytkownikowi mWeryfikatora. Aby przekazać dane Użytkownikowi mWeryfikatora, należy:

- Uruchomić usługę mLegitymacja studencka.
- Wybrać funkcję Przekaż.

 Na ekranie urządzenia wyświetli się kod QR — należy go przekazać do zeskanowania Użytkownikowi mWeryfikatora.

Użytkownik mWeryfikatora zobaczy na swoim urządzeniu dane Użytkownika aplikacji mObywatel — imiona i nazwisko oraz zdjęcie w niskiej rozdzielczości, a także datę weryfikacji. Może też sprawdzić aktualność certyfikatu online.

### 12.3 Historia

Wszystkie przypadki przekazania danych użytkownikowi Aplikacji mWeryfikator są zapisane w "Historii".

Funkcja "Historia" pozwala na zapoznanie się z historią weryfikacji danych osobowych za pomocą Aplikacji mWeryfikator, zawierającą wyłącznie identyfikator użytkownika Aplikacji mWeryfikator oraz datę i czas przekazania danych.

Funkcja "Historia" przechowuje dane, o których mowa powyżej, przez 1 rok od daty ich zapisania w Usłudze.

#### 12.4 Funkcje podmenu "Więcej"

- Przedłuż ważność umożliwia przedłużenie ważności mLegitymacji studenckiej,
- Regulamin wyświetla regulamin zaakceptowany przez Użytkownika dla usługi mLegitymacja,
- Usuń mLegitymację studencką unieważnia wydane certyfikaty i usuwa dokument.

# 13 Funkcje dostępne w ramach usługi Szczepienie COVID-19 (Android, iOS)

#### 13.1 Prezentacja kodu QR (zaświadczenia o szczepieniu przeciwko SARS-cov-2)

Na ekranie głównym usługi Szczepienie COVID-19 znajdują się następujące dane:

- zdjęcie pochodzące z Usługi mTożsamość,
- nazwa usługi,
- kod QR zawierający zaszyfrowane dane przekazane z systemu SIM,
- informacja o dacie ważności kodu QR lub jego nieważności.

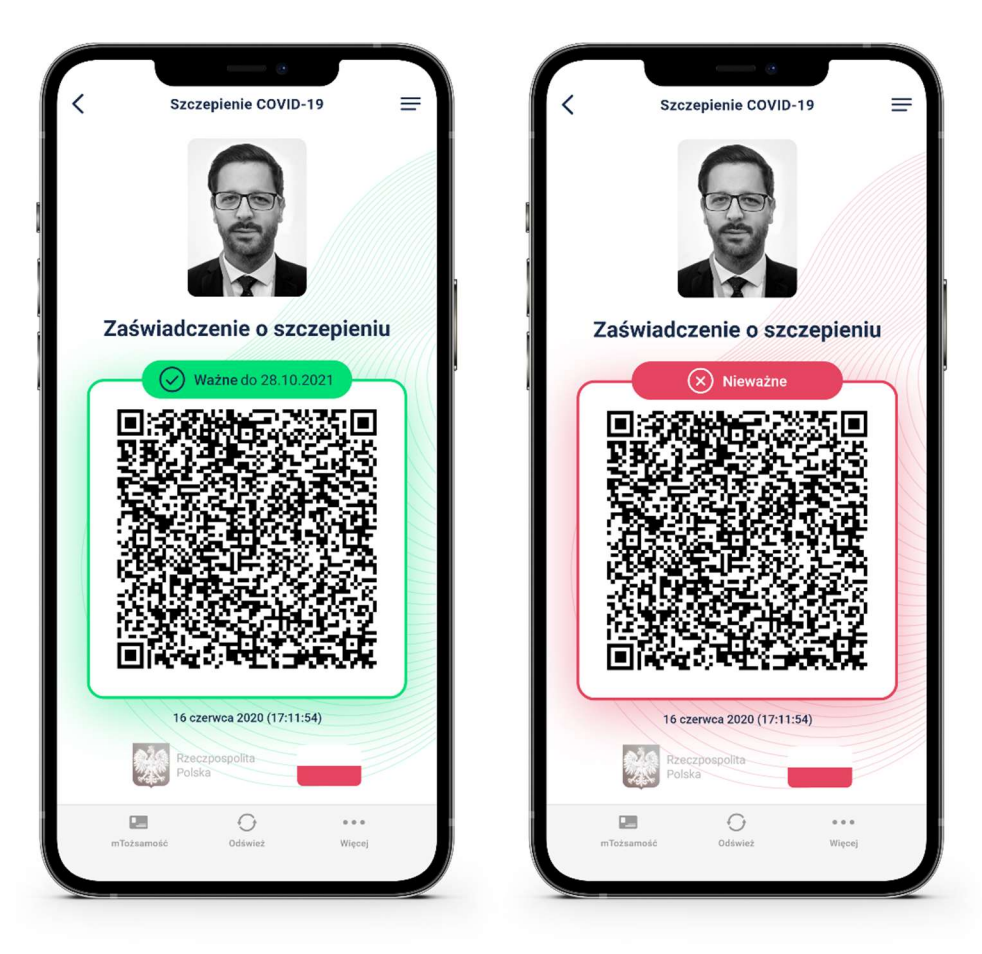

# 13.2 Funkcje menu dolnego usługi Szczepienie COVID-19

- mTożsamość kliknięcie na ikonkę "mTożsamość" w menu na dole ekranu pozwala na wyświetlenie usługi mTożsamość w celu potwierdzenia swoich danych osobowych.
- Odśwież kliknięcie na ikonkę "Odśwież" w menu na dole ekranu powoduje ponowne pobranie danych (kodu QR) dotyczących zaświadczenia o szczepieniu przeciwko SARScov-2 z systemu informatycznego SIM.
- Więcej kliknięcie na ikonkę "Więcej" w menu na dole ekranu powoduje wyświetlenie dodatkowego menu usługi.

# 13.3 Funkcje menu Więcej usługi Szczepienie COVID-19

Regulamin Szczepienia COVID-19 – wyświetla regulamin usługi zaakceptowany przez użytkownika w trakcie jej aktywacji.

Usuń usługę Szczepienie COVID-19 – usuwa usługę.

# 14 Funkcje dostępne w ramach Aplikacji mWeryfikator

#### 14.1 Sprawdzenie danych

Aby sprawdzić dane Użytkownika posługującego się aplikacją mObywatel należy:

- Uruchomić mWeryfikator i wybrać ikonę aparatu z ekranu startowego (patrz ilustracja poniżej).
- Użytkownik mObywatela wybiera usługę, w ramach której decyduje się udostępnić dane do weryfikacji.
- Użytkownik mObywatela, wybiera funkcję Przekaż osobie weryfikującej Twoją tożsamość, a następnie okazuje wygenerowany kod QR (tylko dla usługi mTożsamość).
- Użytkownik mWeryfikatora odczytuje udostępniony kod QR.
- Użytkownik mObywatela potwierdza chęć przekazania danych na swoim urządzeniu.
- Nawiązywane jest połączenie pomiędzy urządzeniami i następuje przekazanie danych do mWeryfikatora. Dane Użytkownika mObywatel wyświetlane są na urządzeniu z mWeryfikatorem.

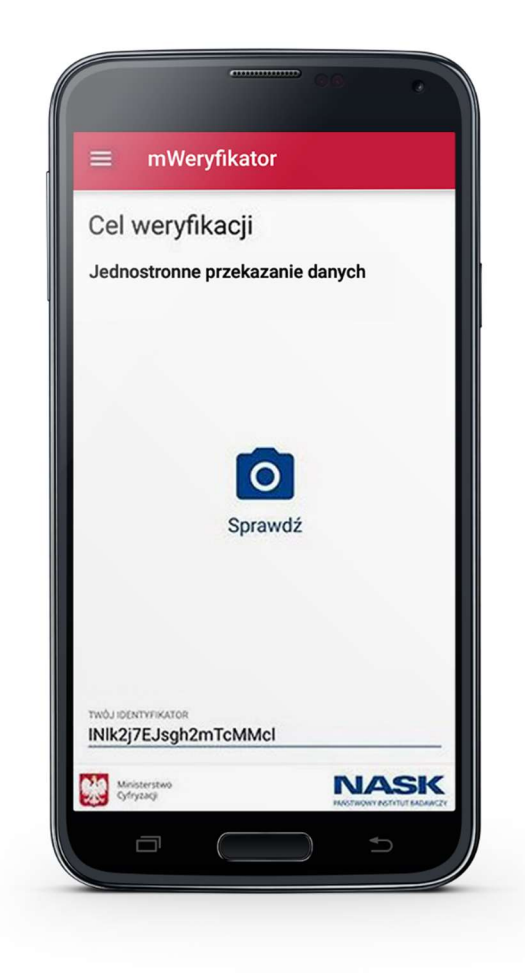

# 14.2 Weryfikacja danych usługi mTożsamość

Po prawidłowym zakończeniu elektronicznej weryfikacji danych Użytkownika Aplikacji mObywatel żadne jego dane nie są zapisywane w mWeryfikatorze. Zakres weryfikowanych danych usługi mTożsamość przedstawiono poniżej:

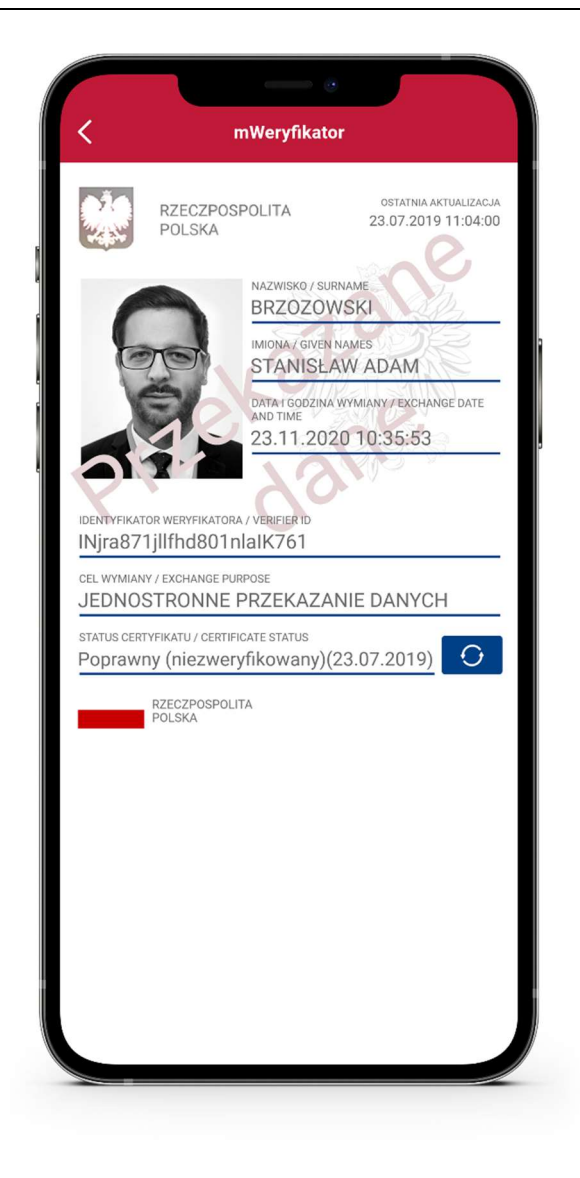

Po wyjściu z ekranu wyświetlania lub po wyjściu z aplikacji wyświetlone dane są usuwane.

### 14.2.1 Weryfikacja aktualności certyfikatu

Weryfikacja aktualności certyfikatu Użytkownika Aplikacji mObywatel w ramach usługi mTożsamość wymaga aktywnego połączenia internetowego. Aby zweryfikować aktualność certyfikatu takiej osoby, należy wybrać funkcję Weryfikuj (niebieska ikona).

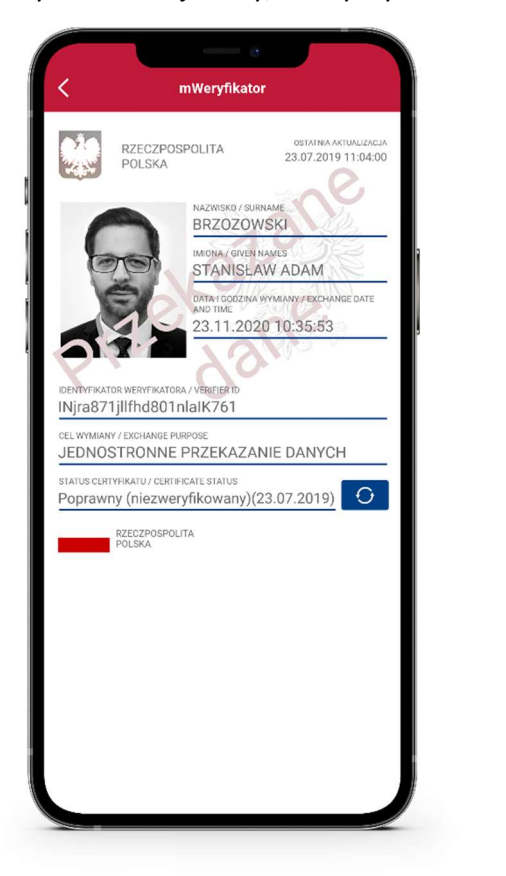

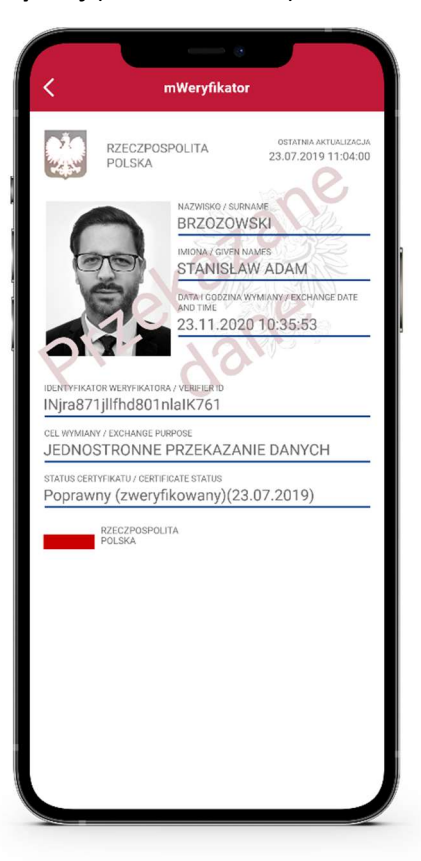

Powyższy przykład pokazuje dokument przed weryfikacją (po lewej) i po weryfikacji (po prawej). Przedstawiono wynik weryfikacji pozytywny.

#### 14.2.2 Zakres prezentowanych danych

Przy korzystaniu z funkcji elektronicznej weryfikacji danych osobowych wyświetlane są następujące dane Użytkownika Aplikacji mObywatel w ramach Usługi mTożsamość:

- imię (imiona) i nazwisko,
- zdjęcie o zredukowanej jakości,
- data wydania danych,
- data i godzina wymiany danych,
- status certyfikatu.

# 14.3 Weryfikacja danych usługi mPrawo jazdy

Po prawidłowym zakończeniu elektronicznej weryfikacji danych Użytkownika Aplikacji mObywatel żadne jego dane nie są zapisywane w mWeryfikatorze. Zakres weryfikowanych danych usługi mPrawo jazdy przedstawiono poniżej:

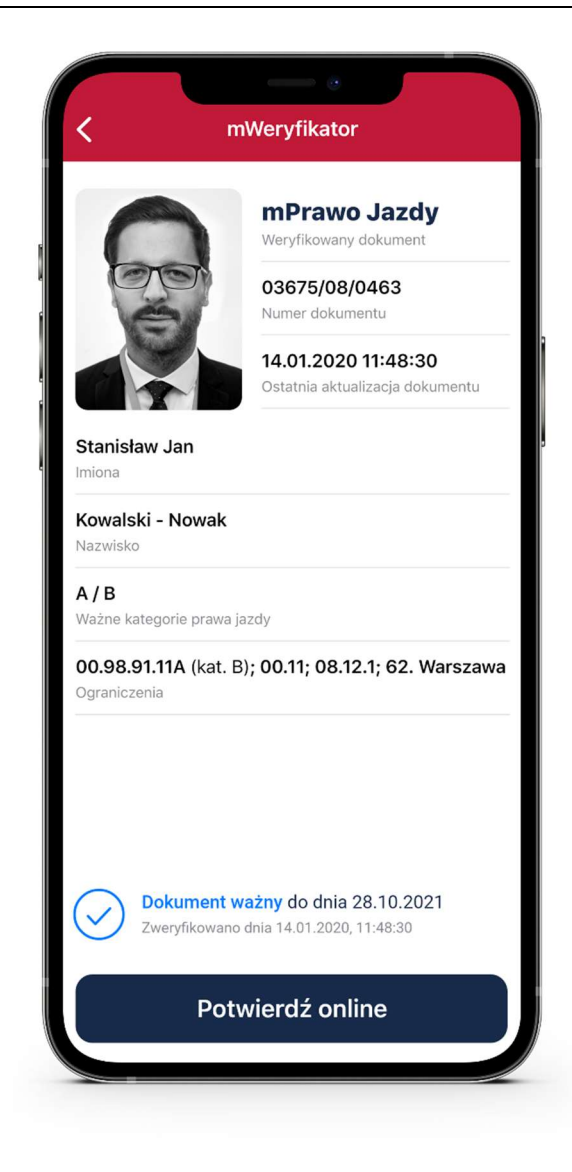

Po wyjściu z ekranu wyświetlania lub po wyjściu z aplikacji wyświetlone dane są usuwane.

#### 14.3.1 Weryfikacja aktualności certyfikatu

Weryfikacja aktualności certyfikatu Użytkownika Aplikacji mObywatel w ramach usługi mPrawo jazdy wymaga aktywnego połączenia internetowego. Aby zweryfikować aktualność certyfikatu takiej osoby, należy wybrać funkcję Weryfikuj (niebieska ikona).

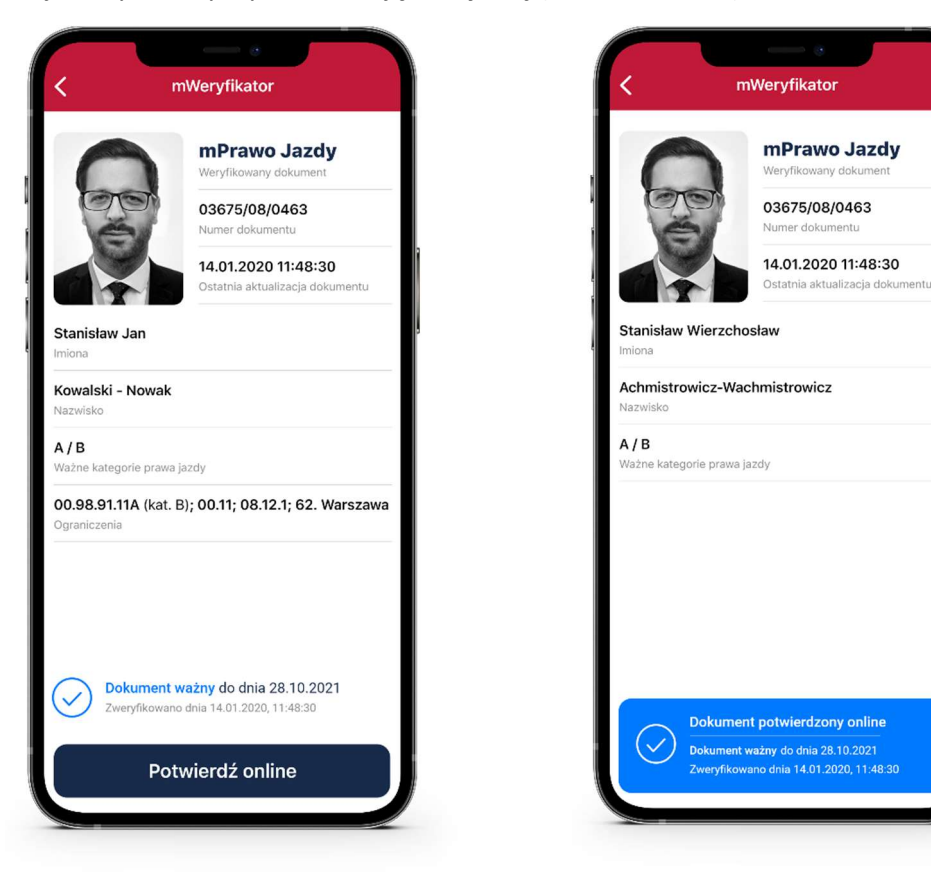

Powyższy przykład pokazuje dokument przed weryfikacją (po lewej) i po weryfikacji (po prawej). Przedstawiono wynik weryfikacji pozytywny.

#### 14.3.2 Zakres prezentowanych danych

Przy korzystaniu z funkcji elektronicznej weryfikacji danych osobowych wyświetlane są następujące dane Użytkownika Aplikacji mObywatel w ramach Usługi mPrawo jazdy:

- imię (imiona) i nazwisko,
- zdjęcie o zredukowanej jakości,
- data wydania danych,
- data i godzina wymiany danych,
- status certyfikatu.

#### 14.4 Weryfikacja danych usługi mLegitymacji szkolnej

#### 14.4.1 Weryfikacja aktualności certyfikatu

Weryfikacja aktualności certyfikatu Użytkownika Aplikacji mObywatel w ramach Usługi mLegitymacja szkolna wymaga aktywnego połączenia internetowego. Aby zweryfikować aktualność certyfikatu takiej osoby, należy wybrać funkcję Sprawdź (zielona ikona).

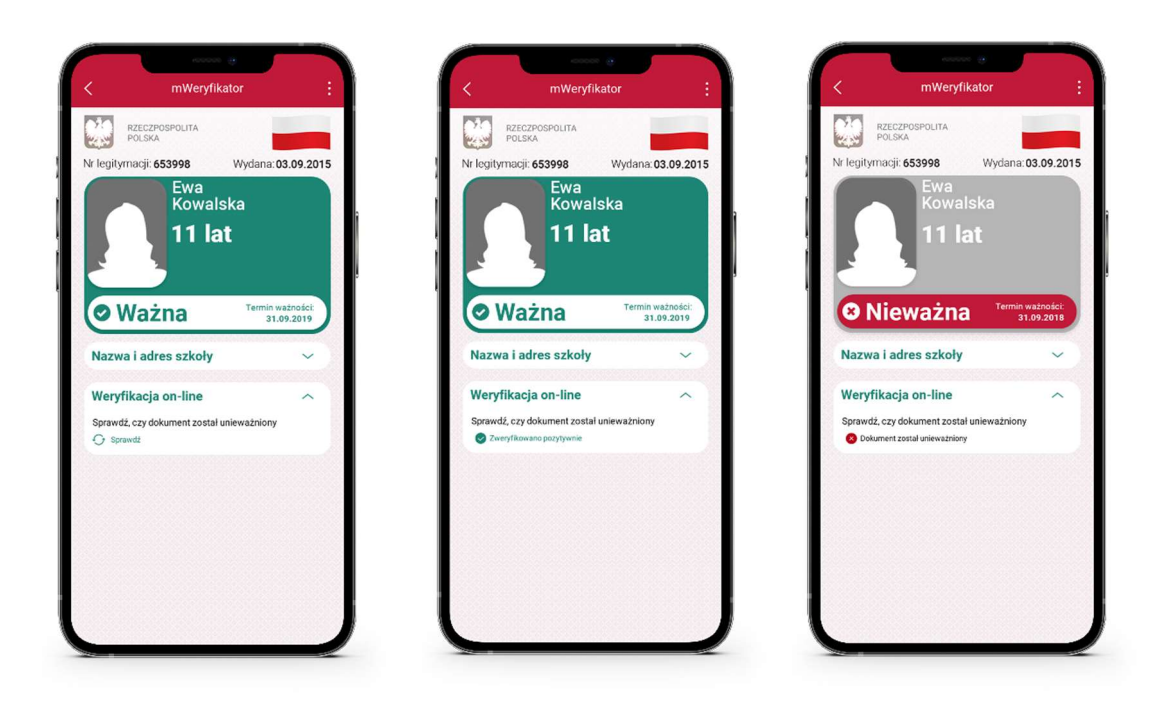

Powyższy przykład pokazuje dokument przed weryfikacją (po lewej) i po weryfikacji (po prawej). Przedstawiono wynik weryfikacji pozytywny oraz negatywny (dokument unieważniony).

#### 14.4.2 Zakres prezentowanych danych

Przy korzystaniu z funkcji elektronicznej weryfikacji danych osobowych wyświetlane są następujące dane Użytkownika Aplikacji mObywatel w ramach Usługi mLegitymacja szkolna:

- **•** imie (imiona) i nazwisko.
- zdjęcie o zredukowanej jakości,
- data wydania danych,
- status certyfikatu.

#### 14.5 Weryfikacja danych usługi mLegitymacji studenckiej

#### 14.5.1 Weryfikacja aktualności certyfikatu

Weryfikacja aktualności certyfikatu Użytkownika Aplikacji mObywatel w ramach Usługi mLegitymacja studencka wymaga aktywnego połączenia internetowego. Aby zweryfikować aktualność certyfikatu takiej osoby, należy wybrać funkcję Sprawdź (zielona ikona).

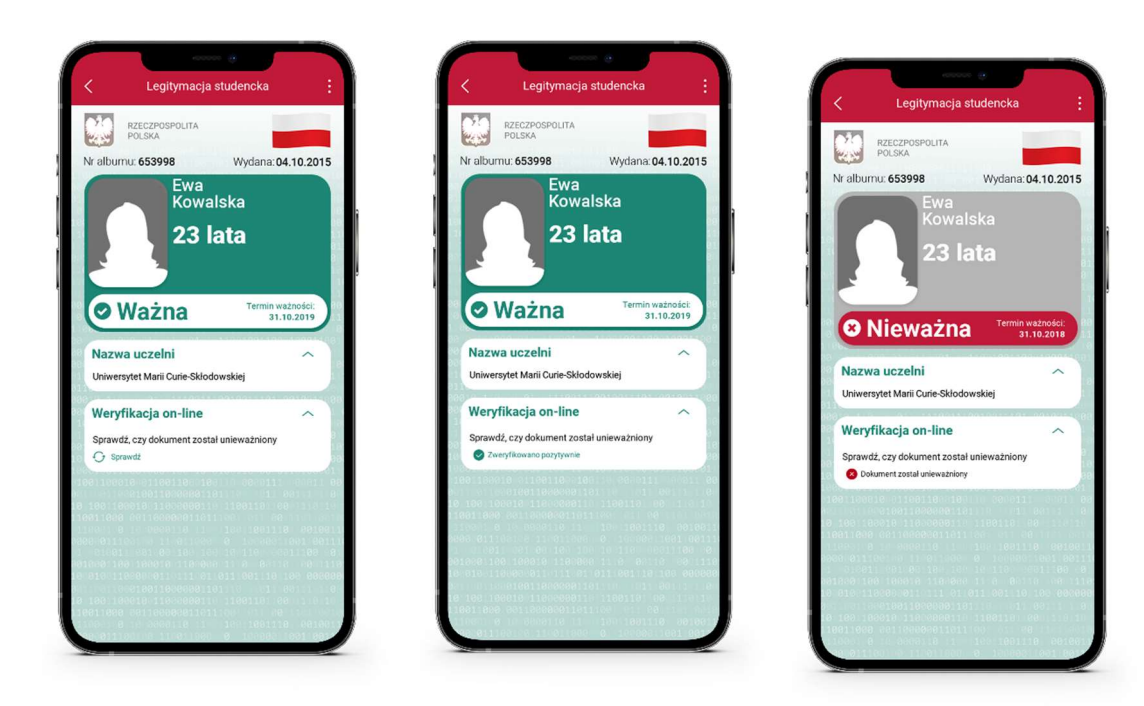

Powyższy przykład pokazuje dokument przed weryfikacją (po

lewej) i po weryfikacji (po prawej). Przedstawiono wynik weryfikacji pozytywny oraz negatywny (dokument unieważniony).

#### 14.5.2 Zakres prezentowanych danych

Przy korzystaniu z funkcji elektronicznej weryfikacji danych osobowych wyświetlane są następujące dane Użytkownika Aplikacji mObywatel w ramach Usługi mLegitymacja studencka:

- imię (imiona) i nazwisko,
- zdjęcie o zredukowanej jakości,
- data wydania danych,
- status certyfikatu.

# 15 Ochrona prywatności i bezpieczeństwo

#### 15.1 Zabezpieczenie hasłem lub biometrią z PINem

Dostęp do danych przechowywanych w Aplikacji mObywatel jest zabezpieczony hasłem ustawianym w procesie aktywacji aplikacji. Hasło musi spełniać określone wymagania zgodnie z punktem 4.1.2.

Dodatkowo Aplikacja mObywatel obsługuje logowanie biometryczne. Ten sposób logowania dodatkowo zabezpieczony jest PINem. Sposób logowania biometrycznego z PINem opisany został w pkt. 2.3.

#### 15.2 Ochrona danych w telefonie

Dane pobrane i przechowywane na smarfonie Użytkownika w procesie aktywacji danej usługi są szyfrowane aby dostęp do nich nie był możliwy dla osób trzecich. Dostęp do danych jest możliwy wyłącznie po podaniu hasła dostępu, które jest ustalane w procesie aktywacji Aplikacji mObywatel.

### 15.3 Liczba urządzeń

Użytkownik może aktywować Usługę mTożsamość i pobrać dane z Rejestru Dowodów Osobistych i rejestru PESEL na nie więcej niż trzech smartfonach. Na jednym smartfonie można aktywować Usługę oraz pobrać dane z Rejestru Dowodów Osobistych i rejestru PESEL tylko jednego Użytkownika.

Użytkownik może aktywować Usługę mLegitymacja i pobrać dane z Rejestru Legitymacji na nie więcej niż jednym smartfonie.

### 15.4 Retencja przekazanych danych

Aplikacja mObywatel przechowuje dane pozyskane w wyniku funkcji Przekaż dla usługi mTożsamość przez 30 dni. Po upływie tego czasu Aplikacja mObywatel automatycznie kasuje dane.

Historia weryfikacji przez mWeryfikatora jest dostępna w Aplikacji mObywatel przez 12 miesięcy.

mWeryfikator nie umożliwia zapisania danych Użytkownika, którego dane zostały zweryfikowane.

#### 15.5 Eksport/import danych, zrzuty ekranów

Poza funkcjami elektronicznego przekazania danych oraz elektronicznej weryfikacji danych osobowych Aplikacja mObywatel nie oferuje funkcji eksportu ani importu danych.

Aplikacje mObywatel oraz mWeryfikator dla systemu Android blokują możliwość wykonywania zrzutów ekranów, tzw. screen shotów.

#### 15.6 Zakres danych przekazywanych do weryfikacji

Przy wymianie danych z innym Użytkownikiem przekazywane jest zdjęcie Użytkownika o zredukowanej jakości oraz dodawany jest znak wodny.

Przy weryfikacji danych przez innego Użytkownika ograniczane są dane przekazywane do weryfikacii:

Dla mTożsamości:

- imię (imiona) i nazwisko Użytkownika,
- zdjęcie Użytkownika o zredukowanej jakości.

Dla mLegitymacji szkolnej"

- numer legitymacji oraz data jej wydania,
- imię (imiona) i nazwisko Ucznia,
- wiek Ucznia,
- termin ważności mLegitymacji,
- nazwa i adres szkoły,
- zdjęcie o zredukowanej jakości.

Dla mLegitymacji studenckiej:

- numer legitymacji oraz data jej wydania,
- imię (imiona) i nazwisko Studenta,
- wiek Studenta,
- termin ważności mLegitymacji,
- nazwa i adres uczelni,
- zdjęcie o zredukowanej jakości.

Dla mPrawa jazdy:

- numer dokumentu,
- imiona,
- nazwisko,
- ważne kategorie prawa jazdy,
- ograniczenia.

Mechanizmy potwierdzania integralności i pochodzenia dokumentów

Niniejszy rozdział przedstawia mechanizmy, które umożliwiają potwierdzenie integralności i pochodzenia dokumentów elektronicznych oraz procedury uzyskania takiego potwierdzenia.

#### 15.7 Węzeł Krajowy

Węzeł Krajowy to rozwiązanie organizacyjno-techniczne, o którym mowa w art. 21 ust. 2 ustawy z dnia 5 września 2016 r. o usługach zaufania oraz identyfikacji elektronicznej (Dz. U. z 2020 r. poz. 1173), umożliwiające uwierzytelnianie użytkownika systemu teleinformatycznego, korzystającego z usługi online, z wykorzystaniem środka identyfikacji elektronicznej wydanego w systemie identyfikacji elektronicznej przyłączonym do tego węzła bezpośrednio albo za pośrednictwem węzła transgranicznego. Autoryzacja użytkownika w Aplikacji wymagana dla uruchomienia Usługi mTożsamość i Usługi mPojazd w Aplikacji mObywatel jest realizowana w oparciu o środek identyfikacji elektronicznej wydany w systemie identyfikacji elektronicznej przyłączony do Węzła Krajowego (login.gov.pl). Więcej informacji można znaleźć na stronie login.gov.pl.

#### 15.8 Zabezpieczenia wizualne

#### 15.8.1 Zabezpieczenia wizualne usługi mTożsamość

Dane usługi mTożsamość w Aplikacji mObywatel są wyświetlane wraz z następującymi zabezpieczeniami wizualnymi:

- Znak wodny stylizowany rysunek orła białego z Godła Rzeczypospolitej Polskiej.
- Hologram element graficzny o zmiennej kolorystyce, uzależnionej od kąta pochylenia smartfona (efekt hologramu), w kształcie odpowiadającym Godłu Rzeczypospolitej Polskiej.
- Element dynamiczny (flaga) animowany element graficzny w kształcie flagi Rzeczypospolitej Polskiej. Potwierdza, że okazywany dokument prezentowany jest w aplikacii mobilnei.
- Data ostatniej aktualizacji data pobrania lub odświeżenia danych.

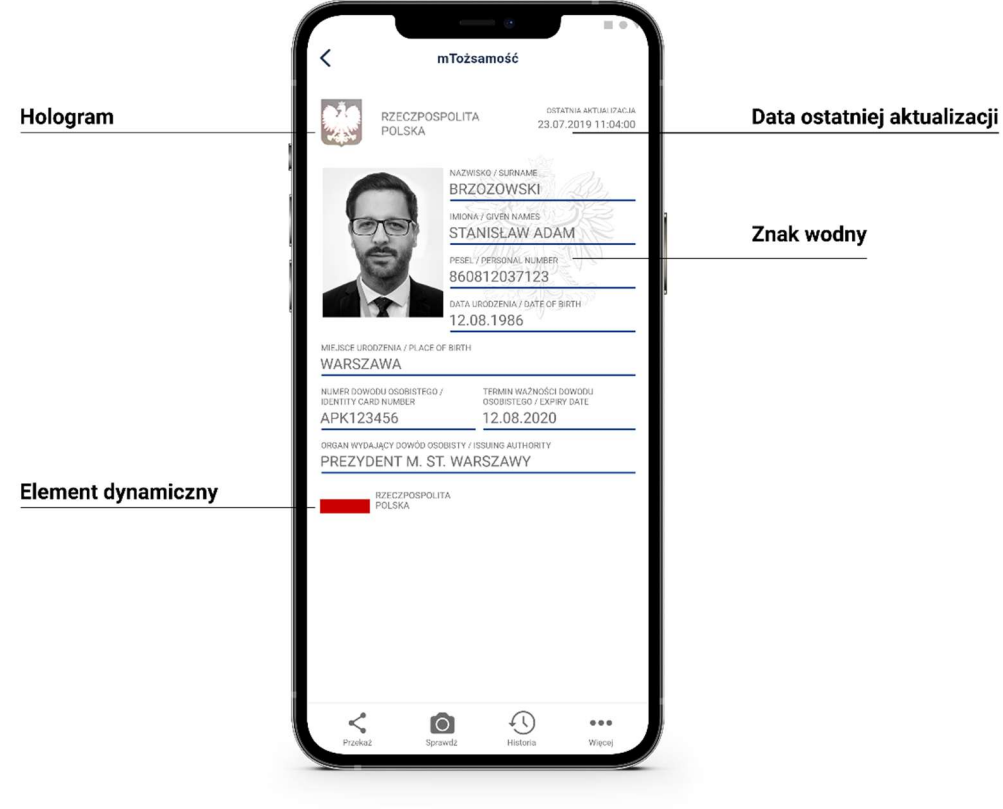

#### 15.8.2 Zabezpieczenia wizualne usługi mPrawo Jazdy

Dane usługi mPrawo Jazdy w Aplikacji mObywatel są wyświetlane wraz z następującymi zabezpieczeniami wizualnymi:

- Element dynamiczny (flaga) ruchomy element graficzny, prezentujący niebieską flagę z dwunastoma złotymi gwiazdami i skrótem "PL";
- Hologram element graficzny o zmiennej kolorystyce, uzależnionej od kąta pochylenia urządzenia mobilnego, w kształcie odpowiadającym Godłu Rzeczypospolitej Polskiej;
- Gilosz elementy grafiki tła o zmiennej kolorystyce i napisach, uzależnionych od kąta pochylenia urządzenia mobilnego (hologram);
- Stan na dzień data pobrania lub odświeżenia danych;
- Dynamiczny zegar zegar pokazujący aktualną datę i godzinę.

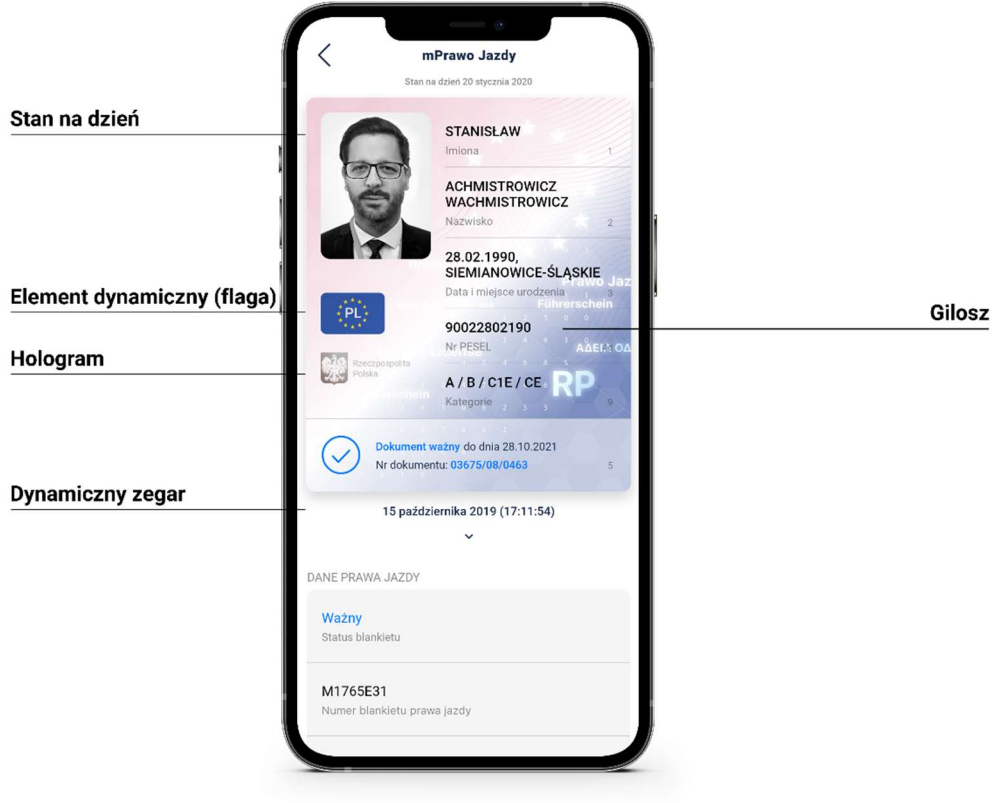

#### 15.8.3 Zabezpieczenia wizualne usługi mPojazd

Dane usługi mPojazd w Aplikacji mObywatel są wyświetlane wraz z następującymi zabezpieczeniami wizualnymi:

- Hologram element graficzny o zmiennej kolorystyce, uzależnionej od kąta pochylenia smartfona (efekt hologramu), w kształcie odpowiadającym Godłu Rzeczypospolitej Polskiej.
- Element dynamiczny (flaga) animowany element graficzny w kształcie flagi Rzeczypospolitej Polskiej. Potwierdza, że okazywany dokument prezentowany jest w aplikacji mobilnej.
- Ostatnia aktualizacja data pobrania lub odświeżenia danych.

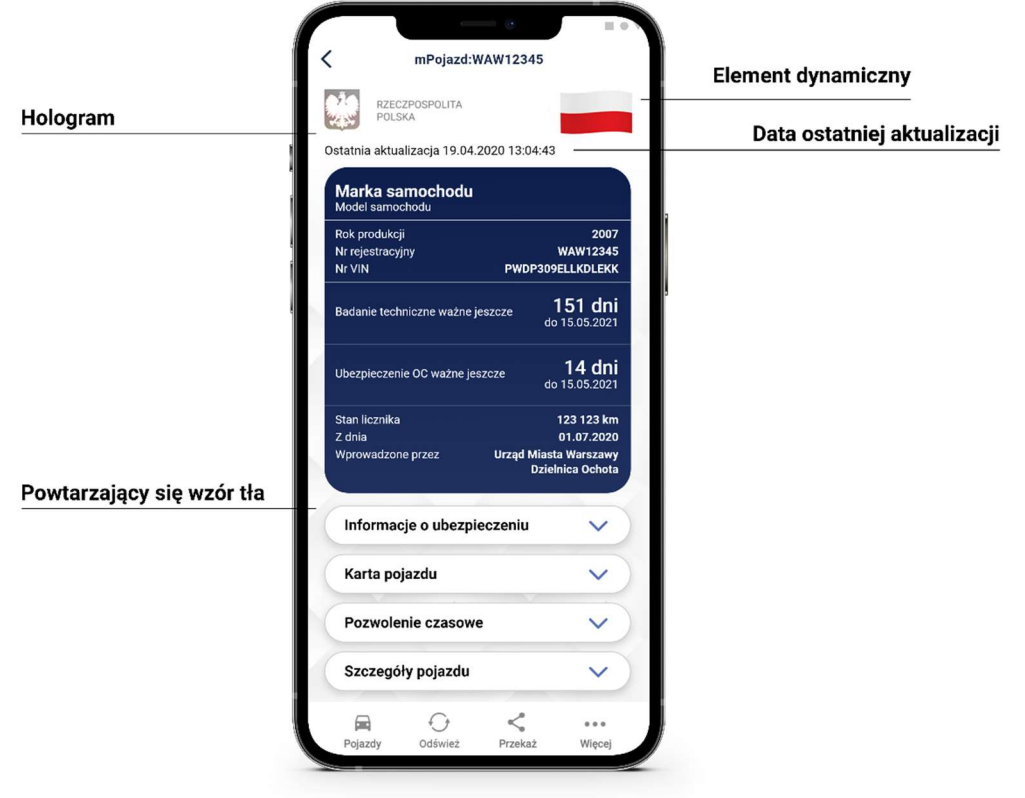

#### 15.8.4 Zabezpieczenia wizualne usługi mLegitymacja

Dane usługi mLegitymacja w Aplikacji mObywatel są wyświetlane wraz z następującymi zabezpieczeniami wizualnymi:

- Wzór tła powtarzający się wzór tła.
- Hologram element graficzny o zmiennej kolorystyce, uzależnionej od kąta pochylenia smartfona (efekt hologramu), w kształcie odpowiadającym Godłu Rzeczypospolitej Polskiej.
- Element dynamiczny (flaga) animowany element graficzny w kształcie flagi Rzeczypospolitej Polskiej. Potwierdza, że okazywany dokument prezentowany jest w aplikacji mobilnej.
- Data wydania– data wydania dokumentu papierowego.
- Termin ważności data, do której dokument będzie ważny jeśli wcześniej nie zostanie unieważniony.
- Czas okazania data i godzina okazania dokumentu na smartfonie.

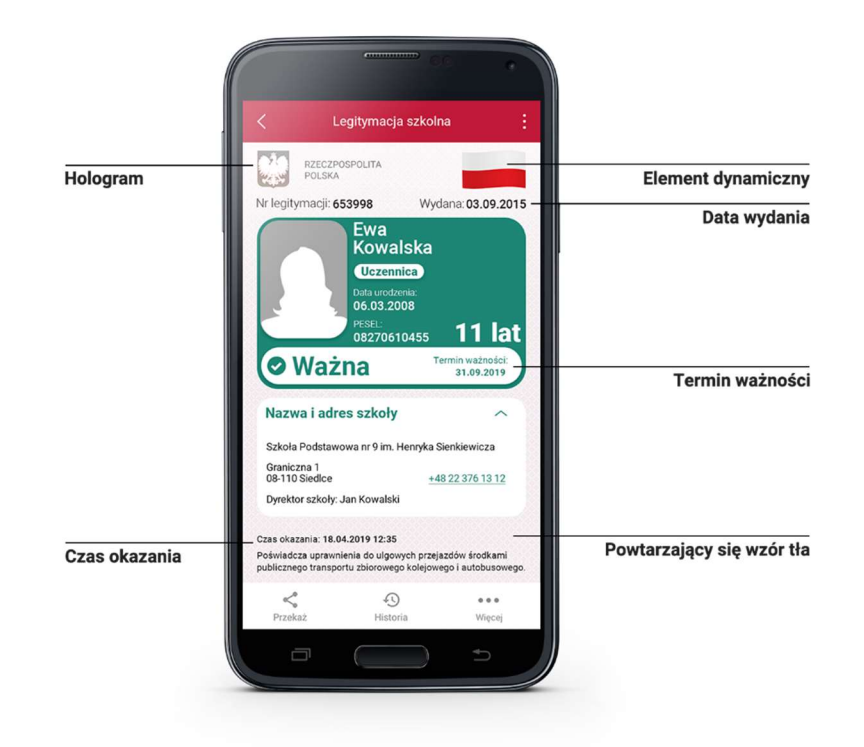

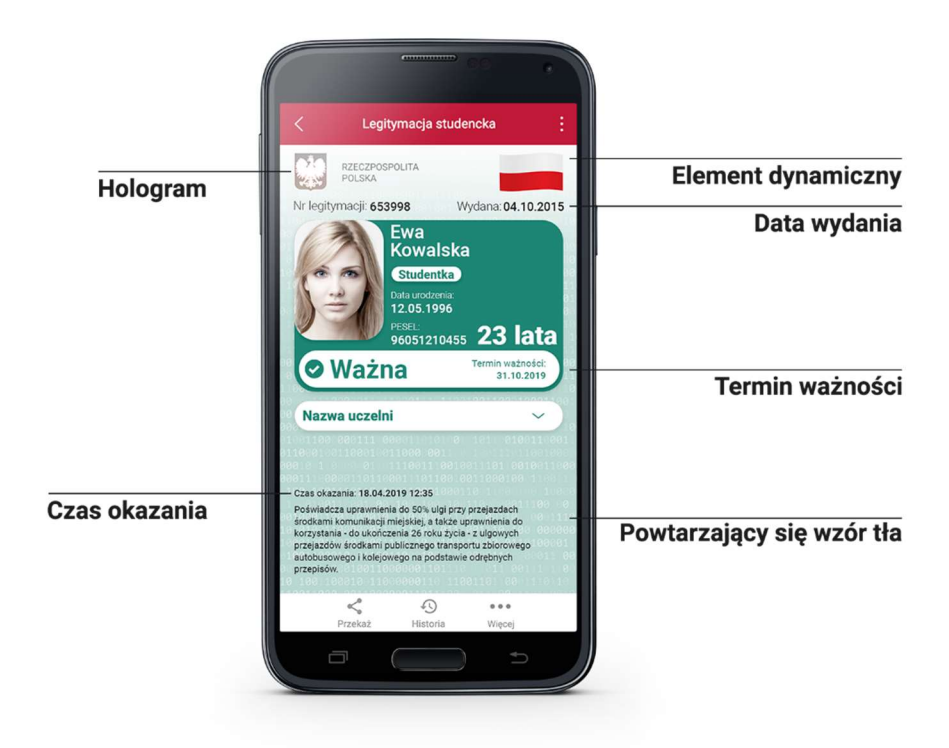

#### 15.8.5 Zabezpieczenia wizualne usługi Szczepienia COVID

Dane usługi Szczepienie COVID-19 w Aplikacji mObywatel są wyświetlane wraz z następującymi zabezpieczeniami wizualnymi:

- Hologram element graficzny o zmiennej kolorystyce, uzależnionej od kąta pochylenia urządzenia mobilnego, w kształcie odpowiadającym Godłu Rzeczypospolitej Polskiej,
- Element dynamiczny (flaga) animowany element graficzny w kształcie flagi Rzeczypospolitej Polskiej. Potwierdza, że okazywany dokument prezentowany jest w aplikacji mobilnej,
- Dynamiczny zegar zegar wyświetlający aktualną datę i czas w godzinach, minutach i sekundach, zmieniający się dynamicznie wraz z biegiem czasu. Potwierdza, że okazywany dokument prezentowany jest w aplikacji mobilnej.

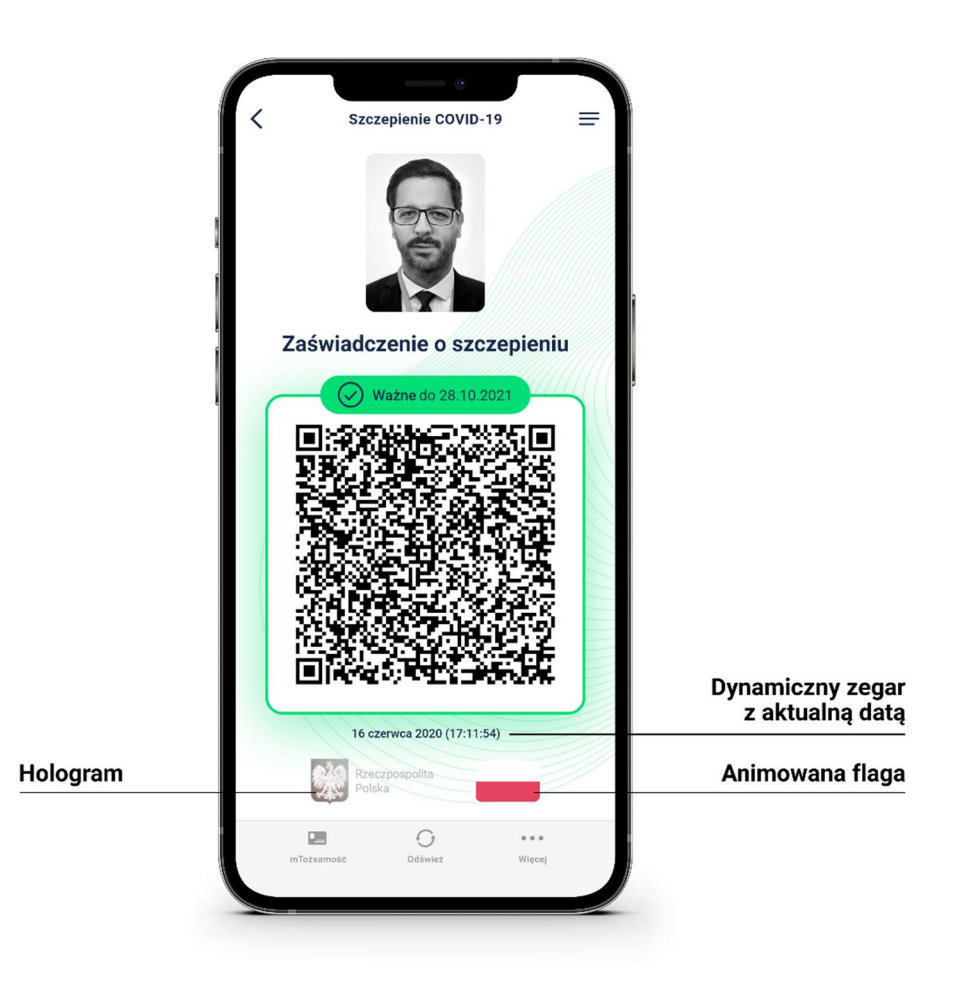

#### 15.9 Certyfikat

Certyfikat jest narzędziem kryptograficznym wykorzystywanym do potwierdzenia integralności i pochodzenia danych dokumentu elektronicznego.

Wygenerowany dokument jest zaszyfrowany i podpisany certyfikatem Ministra Cyfryzacji, który potwierdza autentyczność dokumentu.

W procesie pobierania danych Użytkownika generowany jest dodatkowo jego indywidualny certyfikat, wykorzystywany do uwierzytelniania komunikacji pomiędzy smartfonem a centralnym rejestrem lub aplikacją mobilną weryfikującą autentyczność dokumentu.

Dla każdej Usługi wydawany jest osobny certyfikat.

#### 15.10 mWeryfikator

mWeryfikator jest oprogramowaniem dodatkowym, dzięki któremu możliwe jest w sposób obiektywny i niezależny zweryfikowanie danych przekazywanych przez aplikację mObywatel.

# 16 Metody weryfikacji usług w Aplikacji mObywatel

#### 16.1 Metody weryfikacji – ogólne

Sprawdzenie autentyczności Aplikacji i dostępnych dokumentów może być dokonane z wykorzystaniem następujących metod weryfikacji.

#### 16.1.1 Weryfikacja wizualna

Weryfikacja ta ma na celu sprawdzenie dokumentu elektronicznego w analogiczny sposób jak przy weryfikacji wzrokowej tradycyjnego dokumentu.

Okazanie dokumentu elektronicznego osobie weryfikującej dokonywane jest na ekranie smartfona.

Elementy graficzne dokumentu elektronicznego prezentowanego w aplikacji mObywatel podlegające weryfikacji:

- Hologram element graficzny o kolorystyce zmieniającej się zależnie od kąta pochylenia smartfona (imitujący efekt hologramu), o kształcie wzorowanym na godle Rzeczypospolitej Polskiej,
- Element dynamiczny dynamiczny (animowany) element graficzny o kształcie flagi Rzeczypospolitej Polskiej.
- Data ostatniej aktualizacji lub data okazania dokumentu.
- Tło– każdy dokument posiada unikalne tło w postaci znaku wodnego lub jednolitej grafiki przypisanej do konkretnego dokumentu

#### 16.1.2 Weryfikacja funkcjonalna

Weryfikacja ta ma na celu weryfikację autentyczności Aplikacji mObywatel lub dokumentów elektronicznych na podstawie prezentacji funkcjonalności tej aplikacji. Jest to dodatkowa weryfikacja, której nie można wykonać przy sprawdzeniu tradycyjnego dokumentu. Weryfikacja polega na wykonaniu akcji w Aplikacji mObywatel lub na okazanym dokumencie elektronicznym, np.:

- · Wybranie funkcji "Przekaż" w menu dolnym danego dokumentu,
- Wejście w menu górne lub menu dolne,
- Sprawdzenie ważności certyfikatu poprzez wejście w menu dolne i wybór pozycji "Wydane certyfikaty".

#### 16.1.3 Weryfikacja kryptograficzna

Dokument elektroniczny jest zaszyfrowany i podpisany certyfikatem systemu mObywatel, który potwierdza autentyczność dokumentu. Certyfikat jest narzędziem kryptograficznym wykorzystywanym do potwierdzenia integralności i pochodzenia danych dokumentu elektronicznego.

Aplikacja mWeryfikator służy do potwierdzenia integralności i pochodzenia danych dokumentu elektronicznego (weryfikacja bez połączenia internetowego) oraz do sprawdzenia ważności certyfikatu (weryfikacja z połączeniem internetowym). Instalacja aplikacji mWeryfikator jest bezpłatna i nie wymaga posiadania Profilu Zaufanego. Dane osoby weryfikowanej nie są przechowywane w aplikacji mWeryfikator.

#### 16.2 Dokument elektroniczny mTożsamość

#### 16.2.1 Weryfikacja wizualna

Elementy graficzne podlegające weryfikacji:

- Hologram element graficzny o zmiennej kolorystyce, uzależnionej od kąta pochylenia smartfona, w kształcie odpowiadającym Godłu Rzeczpospolitej Polskiej,
- Element dynamiczny ruchomy element graficzny prezentujący biało-czerwoną flagę,
- Data ostatniej aktualizacji data pobrania lub odświeżenia danych,
- Znak wodny grafika tła stanowiącego stylizowany rysunek orła białego z Godła Rzeczpospolitej Polskiej.

Poniżej przedstawiono wizualizację dokumentu elektronicznego mTożsamość.

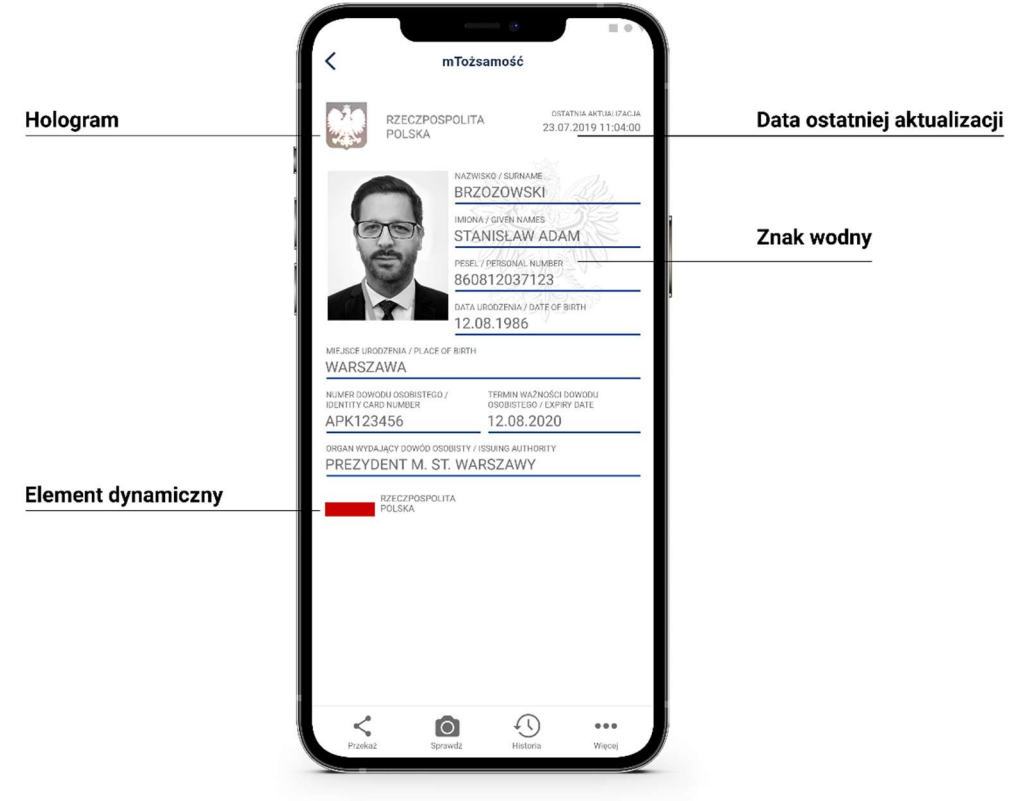

#### 16.2.2 Weryfikacja funkcjonalna

Wykonanie dowolnej akcji w aplikacji mObywatel lub na okazywanym dokumencie tj.:

- Wejście w funkcję "Przekaż" w dolnym menu, następnie wybranie i akceptacja przekazania danych osobie weryfikującej Twoją tożsamość. Pojawi się ekran z kodem QR oraz elementami graficznymi do weryfikacji: hologram i pulsująca flaga.
- **•** Sprawdzenie poprawności certyfikatu poprzez wejście w dolnym menu "Więcej"  $\rightarrow$ "Wydane certyfikaty" a następnie wybranie ważnego certyfikatu z niebieską flagą. Pojawią się informacje dot. certyfikatu między innymi: Ważny od, Ważny do, Wystawca O=Ministerstwo Cyfryzacji, Status: Ważny/Nieważny
- Odświeżenie danych poprzez ponowne zalogowanie Profilem Zaufanym. W dolnym menu kliknięcie "Więcej"  $\rightarrow$  "Odśwież Dane".

#### 16.2.3 Weryfikacja kryptograficzna

Osoba weryfikująca sprawdza integralność i pochodzenie danych (offline) oraz ważność certyfikatu (online) za pomocą aplikacji mWeryfikator (instalacja aplikacji nie wymaga logowania środkiem identyfikacji elektronicznej wydanym w systemie identyfikacji elektronicznej przyłączonym do Węzła Krajowego (login.gov.pl)). Aby przekazać dane osobie weryfikującej należy wykonać następujące czynności:

- Wybranie funkcji "Przekaż" na dolnej belce menu przez Obywatela,
- Następnie wybranie funkcji "Osobie weryfikującej Twoją tożsamość" i przycisku "Przekaż",
- Akceptacja celu przekazania,
- Pokazanie do zeskanowania kodu QR osobie weryfikującej,
- Akceptacja zakresu przekazywanych danych użytkownikowi mWeryfikatora
- Użytkownik mWeryfikatora zobaczy na swoim urządzeniu dane Obywatela imiona i nazwisko oraz zdjęcie w niskiej rozdzielczości, a także datę weryfikacji (weryfikacja integralności i pochodzenia danych). Może też sprawdzić ważność certyfikatu online (z połączeniem internetowym).

#### 16.3 Dokument elektroniczny mPrawo jazdy

#### 16.3.1 Weryfikacja wizualna

Elementy graficzne podlegające weryfikacji:

- Element dynamiczny (flaga) ruchomy element graficzny, prezentujący niebieską flagę z dwunastoma złotymi gwiazdami i skrótem "PL";
- Hologram element graficzny o zmiennej kolorystyce, uzależnionej od kąta pochylenia urządzenia mobilnego, w kształcie odpowiadającym Godłu Rzeczypospolitej Polskiej;
- Gilosz elementy grafiki tła o zmiennej kolorystyce i napisach, uzależnionych od kąta pochylenia urządzenia mobilnego (hologram);
- Stan na dzień data pobrania lub odświeżenia danych;
- Dynamiczny zegar zegar pokazujący aktualną datę i godzinę.

Wszystkie powyższe elementy można sprawdzić jedynie poprzez weryfikację wizualną, bez konieczności wykonywania dodatkowych akcji w telefonie.

Poniżej przedstawiono wizualizację dokumentu mPrawo jazdy.

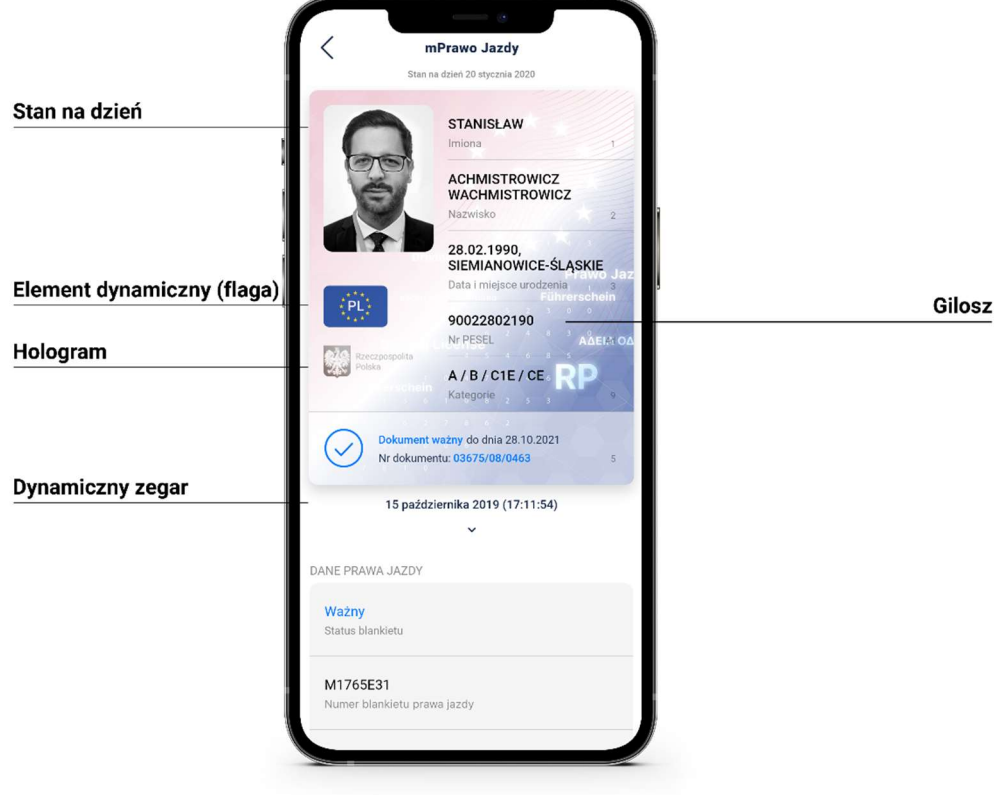

#### 16.3.2 Weryfikacja funkcjonalna

Wykonanie dowolnej akcji w aplikacji mObywatel lub na okazywanym dokumencie tj.:

- Wejście w menu górne, lub jakąkolwiek akcję w menu dolnym "Odśwież" "Przekaż", "Więcej"
- Sprawdzenie ważności certyfikatu poprzez wejście w dolnym menu "Więcej"  $\rightarrow$ "Wydane certyfikaty" a następnie wybranie ważnego certyfikatu z niebieską flagą. Pojawią się informacje dot. certyfikatu między innymi: Ważny od, Ważny do, Wystawca O=Ministerstwo Cyfryzacji, Status: Ważny/Nieważny
- Odświeżenie danych poprzez ponowne zalogowanie środkiem identyfikacji elektronicznej wydanym w systemie identyfikacji elektronicznej przyłączonym do Węzła Krajowego (login.gov.pl). W dolnym menu kliknięcie "Odśwież".

#### 16.3.3 Weryfikacja kryptograficzna

Ważność certyfikatu sprawdzana w usłudze mTożsamość  $\rightarrow$  patrz: Dokument elektroniczny  $m$ Tożsamość  $\rightarrow$  Weryfikacja kryptograficzna.

#### 16.4 Dokument elektroniczny mPojazd

#### 16.4.1 Weryfikacja wizualna

Elementy graficzne podlegające weryfikacji:

- Hologram element graficzny o zmiennej kolorystyce, uzależnionej od kąta pochylenia smartfona, w kształcie odpowiadającym Godłu Rzeczpospolitej Polskiej,
- Element dynamiczny ruchomy element graficzny prezentujący biało-czerwoną flagę,
- Data ostatniej aktualizacji data pobrania lub odświeżenia danych,
- Znak wodny jednolita grafika tła.

Wszystkie powyższe elementy można sprawdzić jedynie poprzez weryfikację wizualną, bez konieczności wykonywania dodatkowych akcji w telefonie.

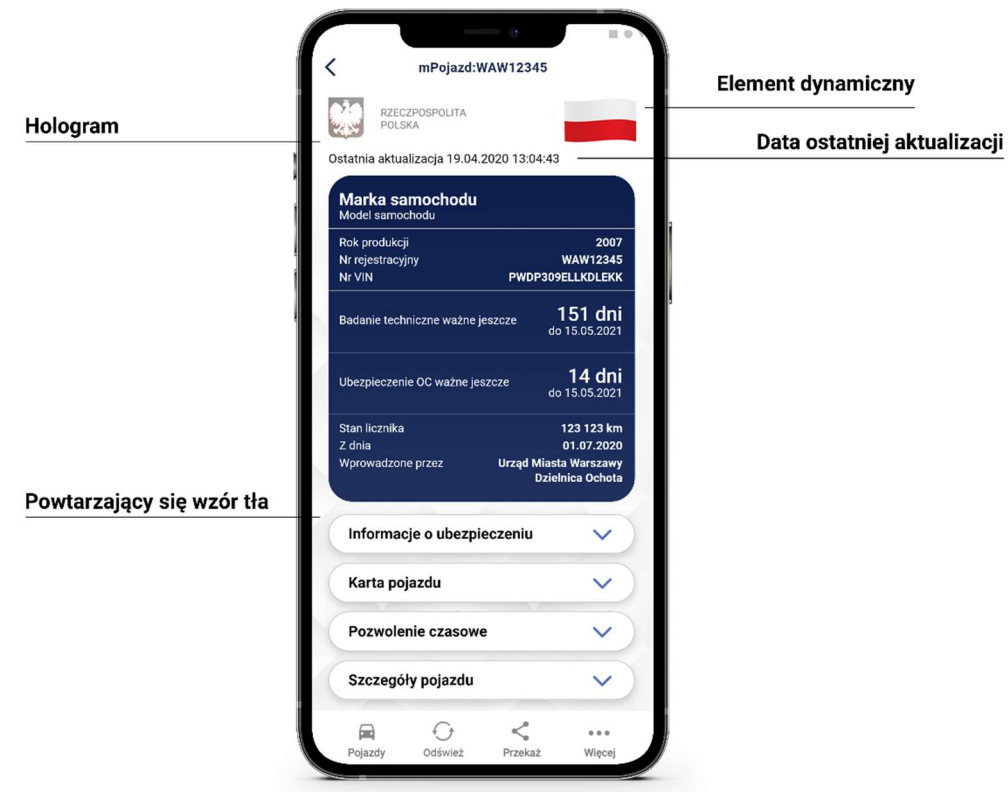

Poniżej przedstawiono wizualizację dokumentu mPojazd.

#### 16.4.2 Weryfikacja funkcjonalna

Wykonanie dowolnej akcji w aplikacji mObywatel lub na okazywanym dokumencie tj.:

- Wejście w menu górne, lub jakąkolwiek akcję w menu dolnym "Pojazdy", "Odśwież" "Przekaż", "Więcej"
- Sprawdzenie ważności certyfikatu poprzez wejście w dolnym menu "Więcej"  $\rightarrow$ "Wydane certyfikaty" a następnie wybranie ważnego certyfikatu z niebieską flagą. Pojawią się informacje dot. certyfikatu między innymi: Ważny od, Ważny do, Wystawca O=Ministerstwo Cyfryzacji, Status: Ważny/Nieważny

 Odświeżenie danych poprzez ponowne zalogowanie środkiem identyfikacji elektronicznej wydanym w systemie identyfikacji elektronicznej przyłączonym do Węzła Krajowego (login.gov.pl). W dolnym menu kliknięcie "Odśwież".

#### 16.4.3 Weryfikacja kryptograficzna

Ważność certyfikatu sprawdzana w usłudze mTożsamość  $\rightarrow$  patrz: Dokument elektroniczny  $m$ Tożsamość  $\rightarrow$  Weryfikacja kryptograficzna.

#### 16.5 Dokument elektroniczny mLegitymacja szkolna

#### 16.5.1 Weryfikacja wizualna

Elementy graficzne podlegające weryfikacji:

- Hologram element graficzny o zmiennej kolorystyce, uzależnionej od kąta pochylenia urządzenia mobilnego, w kształcie odpowiadającym Godłu Rzeczpospolitej Polskiej,
- Element dynamiczny ruchomy element graficzny prezentujący biało-czerwoną flagę,
- Data wydania legitymacji
- Termin ważności legitymacji oznaczenie czy legitymacja jest ważna (kolor zielony) czy nieważna (kolor czerwony)
- Czas okazania w formacie DD-MM-RRRR oraz czas podany co do sekundy
- Powtarzający się wzór tła

Wszystkie powyższe elementy można sprawdzić jedynie poprzez weryfikację wizualną, bez konieczności wykonywania dodatkowych akcji w telefonie.

Poniżej przedstawiono wizualizację dokumentu elektronicznego mLegitymacji szkolnej.

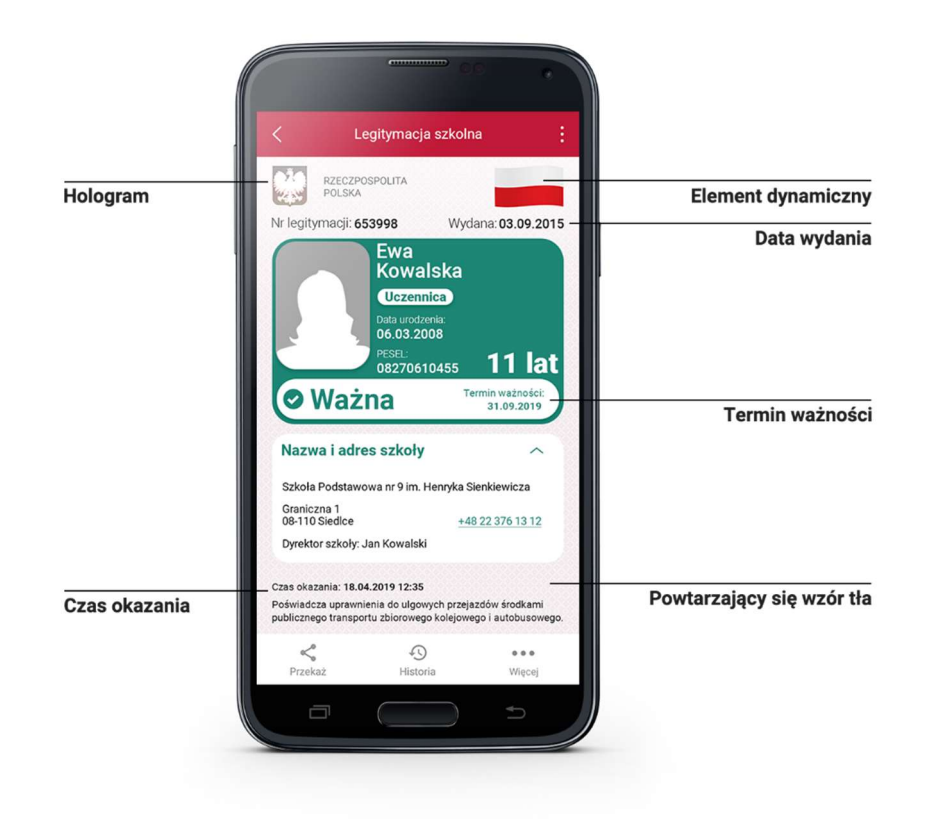

#### 16.5.2 Wervfikacia funkcionalna

Wykonanie dowolnej akcji w aplikacji mObywatel lub na okazywanym dokumencie tj.:

- Wejście w funkcję "Przekaż" w dolnym menu. Pojawi się ekran z kodem QR oraz elementami graficznymi do weryfikacji: hologram i pulsująca flaga.
- Rozwinięcie pola "Nazwa i adres szkoły" na ekranie głównym mLegitymacji,
- Wejście w opcję "Więcej" na dolnej belce menu.

#### 16.5.3 Weryfikacja kryptograficzna

Osoba weryfikująca sprawdza ważność certyfikatu za pomocą aplikacji mWeryfikator (instalacja aplikacji nie wymaga logowania środkiem identyfikacji elektronicznej wydanym w systemie identyfikacji elektronicznej przyłączonym do Węzła Krajowego (login.gov.pl)). Aby przekazać dane osobie weryfikującej należy wykonać następujące czynności:

- Wybranie funkcji "Przekaż" na dolnej belce menu przez Ucznia.
- Pokazanie do zeskanowania kodu QR
- Akceptacja zakresu przekazywanych danych użytkownikowi mWeryfikatora
- Użytkownik mWeryfikatora zobaczy na swoim urządzeniu dane Ucznia imiona i nazwisko oraz zdjęcie w niskiej rozdzielczości, a także datę weryfikacji (weryfikacja integralności i pochodzenia danych)). Może też sprawdzić ważność certyfikatu online (z połączeniem internetowym).

### 16.6 Dokument elektroniczny mLegitymacja studencka

#### 16.6.1 Weryfikacja wizualna

Elementy graficzne podlegające weryfikacji:

- Hologram element graficzny o zmiennej kolorystyce, uzależnionej od kąta pochylenia urządzenia mobilnego, w kształcie odpowiadającym Godłu Rzeczpospolitej Polskiej,
- Element dynamiczny ruchomy element graficzny prezentujący biało-czerwoną flagę,
- Data wydania legitymacji
- Termin ważności legitymacji oznaczenie czy legitymacja jest ważna (kolor zielony) czy nieważna (kolor czerwony)
- Czas okazania w formacie DD-MM-RRRR oraz czas podany co do sekundy
- Powtarzający się wzór tła

Wszystkie powyższe elementy można sprawdzić jedynie poprzez weryfikację wizualną, bez konieczności wykonywania dodatkowych akcji w telefonie.

Poniżej przedstawiono wizualizację dokumentu elektronicznego mLegitymacji studenckiej.

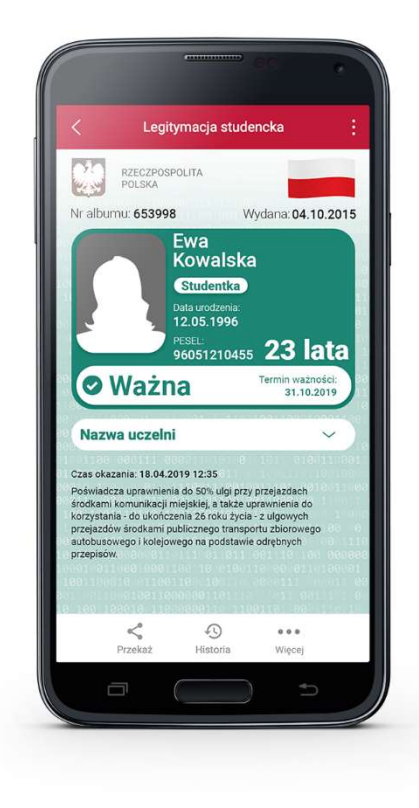

### 16.6.2 Weryfikacja funkcjonalna

Wykonanie dowolnej akcji w aplikacji mObywatel lub na okazywanym dokumencie tj.:

- Wejście w funkcję "Przekaż" w dolnym menu. Pojawi się ekran z kodem QR oraz elementami graficznymi do weryfikacji: hologram i pulsująca flaga,
- Rozwinięcie pola "Nazwa Uczelni" na ekranie głównym mLegitymacji,
- Wejście w opcję "Więcej" na dolnej belce menu.

#### 16.6.3 Weryfikacja kryptograficzna

Osoba weryfikująca sprawdza ważność certyfikatu za pomocą aplikacji mWeryfikator (instalacja aplikacji nie wymaga posiadania Profilu Zaufanego). Aby przekazać dane osobie weryfikującej należy wykonać następujące czynności:

- Wybranie funkcji "Przekaż" na dolnej belce menu przez Studenta,
- Pokazanie do zeskanowania kodu QR,
- Akceptacja zakresu przekazywanych danych użytkownikowi mWeryfikatora,
- Użytkownik mWeryfikatora zobaczy na swoim urządzeniu dane Studenta imiona i nazwisko oraz zdjęcie w niskiej rozdzielczości, a także datę weryfikacji (weryfikacja integralności i pochodzenia danych)). Może też sprawdzić ważność certyfikatu online (z połączeniem internetowym).

### 16.7 Dokument elektroniczny Szczepienie COVID-19

#### 16.7.1 Weryfikacja wizualna

Elementy graficzne podlegające weryfikacji:

- Hologram element graficzny o zmiennej kolorystyce, uzależnionej od kąta pochylenia urządzenia mobilnego, w kształcie odpowiadającym Godłu Rzeczypospolitej Polskiej,
- Element dynamiczny (flaga) animowany element graficzny w kształcie flagi Rzeczypospolitej Polskiej. Potwierdza, że okazywany dokument prezentowany jest w aplikacji mobilnej,
- Dynamiczny zegar zegar wyświetlający aktualną datę i czas w godzinach, minutach i sekundach, zmieniający się dynamicznie wraz z biegiem czasu. Potwierdza, że okazywany dokument prezentowany jest w aplikacji mobilnej.

#### 16.7.2 Weryfikacja funkcjonalna

Wykonanie dowolnej akcji w aplikacji mObywatel lub na okazywanym dokumencie tj.:

- Odświeżenie kodu QR poprzez kliknięcie ikonki "Odśwież" w menu na dole ekranu,
- Przejście do mTożsamości poprzez kliknięcie ikonki "mTożsamość" w menu na dole ekranu.

#### 16.7.3 Weryfikacja kryptograficzna

Weryfikacja kryptograficzna usługi Szczepienie COVID-19 polega na zeskanowaniu kodu QR przy pomocy dedykowanej do tego aplikacji dostarczanej przez Ministerstwo Zdrowia.

# 17 Regulaminy

# 17.1 Regulamin Aplikacji mObywatel

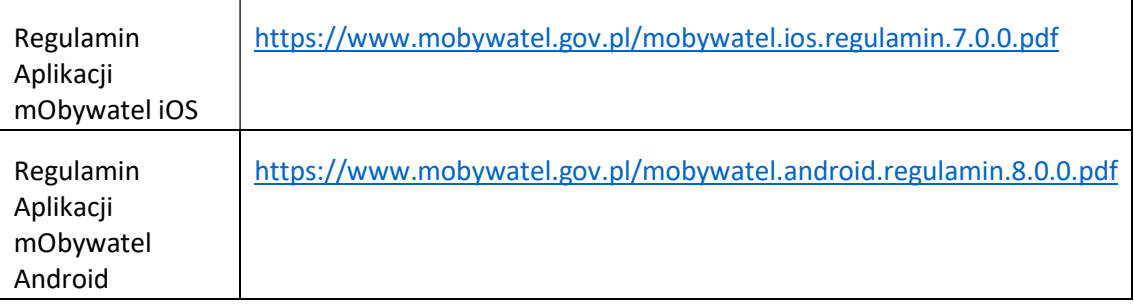

# 17.2 Regulamin usługi mTożsamość

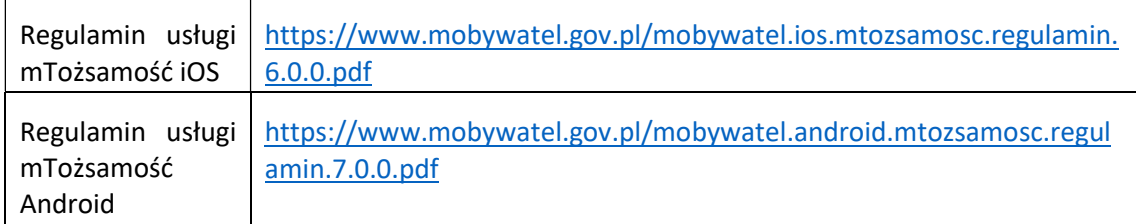

# 17.3 Regulamin usługi mPojazd

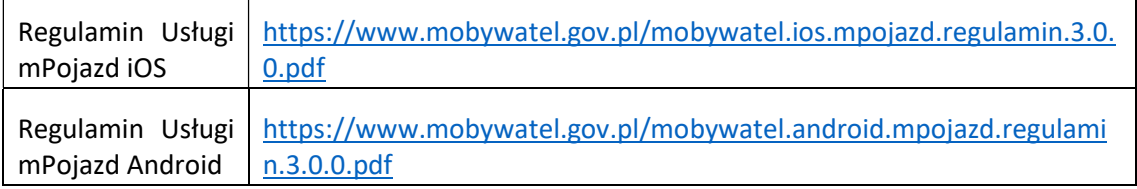

# 17.4 Regulamin usługi mPrawo Jazdy

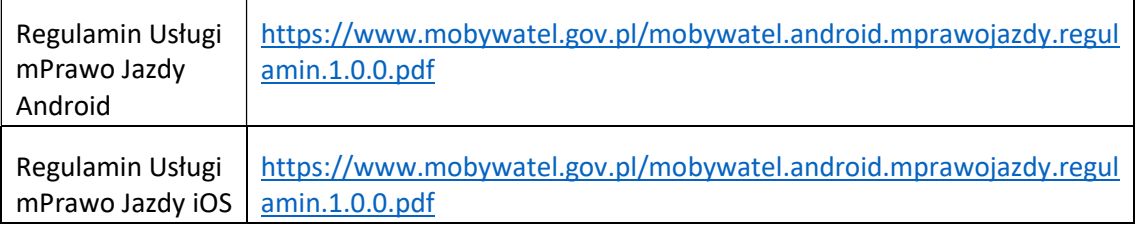

# 17.5 Regulamin usługi mLegitymacja Szkolna

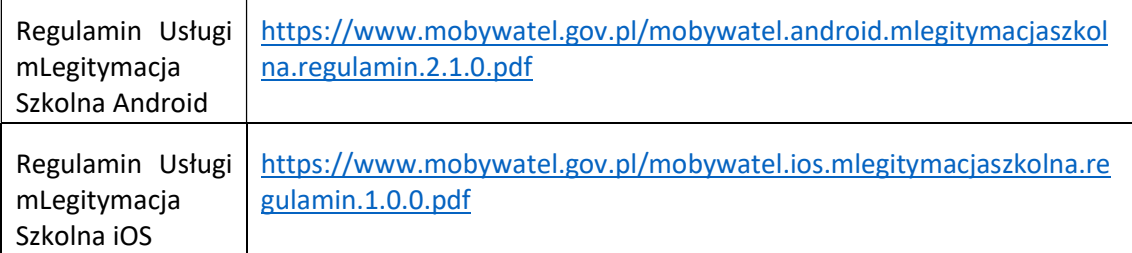

# 17.6 Regulamin usługi mLegitymacja Studencka

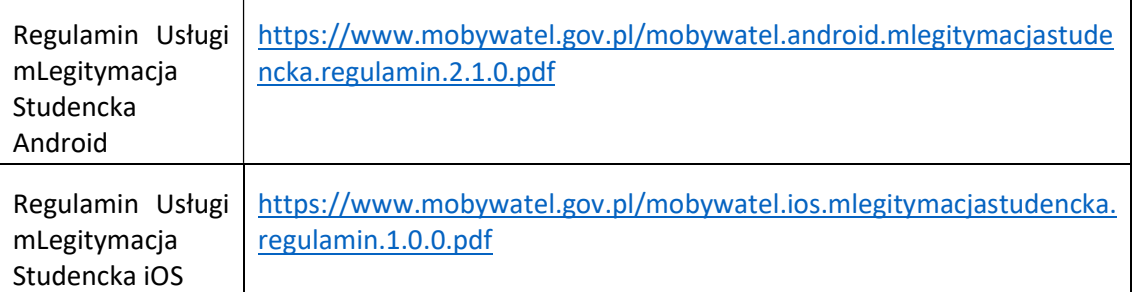

# 17.7 Regulamin usługi Szczepienie COVID-19

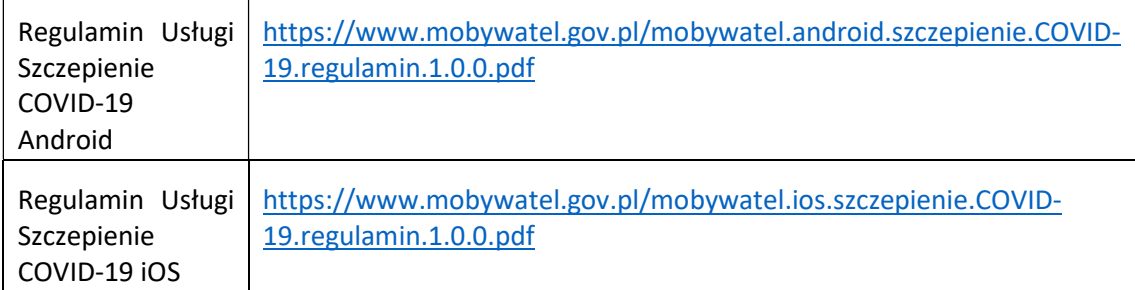

# 17.8 Regulamin oprogramowania dodatkowego mWeryfikator

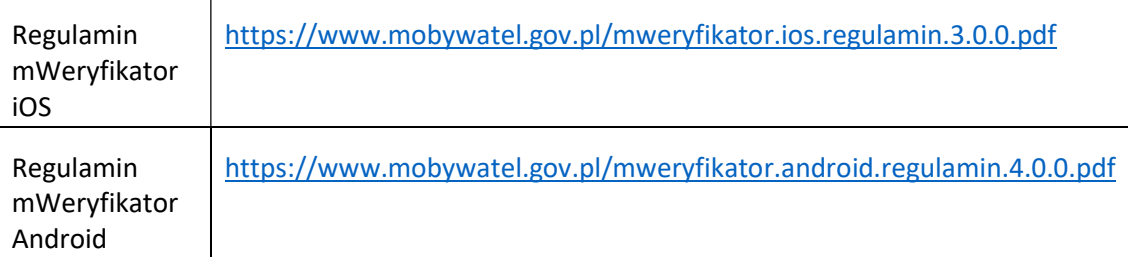

# 18 Kontakt i pomoc techniczna

#### Service Desk dla Aplikacji mObywatel i mWeryfikator

(ogólne informacje o aplikacji, wsparcie techniczne):

# tel. +48 42 253 54 74

# mobywatel-pomoc@coi.gov.pl

od poniedziałku do piątku, z wyjątkiem świąt, w godzinach 7:00 do 18:00. Minister zastrzega, że czas pracy Service Desk może ulec zmianie.

#### Service Desk dla usługi eRecepta

(ogólne informacje o usłudze, wsparcie techniczne):

# tel. 19 457

### ikp-pomoc@cez.gov.pl

#### Infolinia dla szkół - projekt mLegitymacja szkolna

tel. +48 42 253 54 84 od poniedziałku do piątku, z wyjątkiem świąt, w godzinach 7:00 do 18:00. Minister zastrzega, że czas pracy Service Desk może ulec zmianie.

# Masz pomysł na rozwój aplikacji?

Napisz do nas: mobywatel@mc.gov.pl